# **Annual Confidential Report Manual**

## **Index**

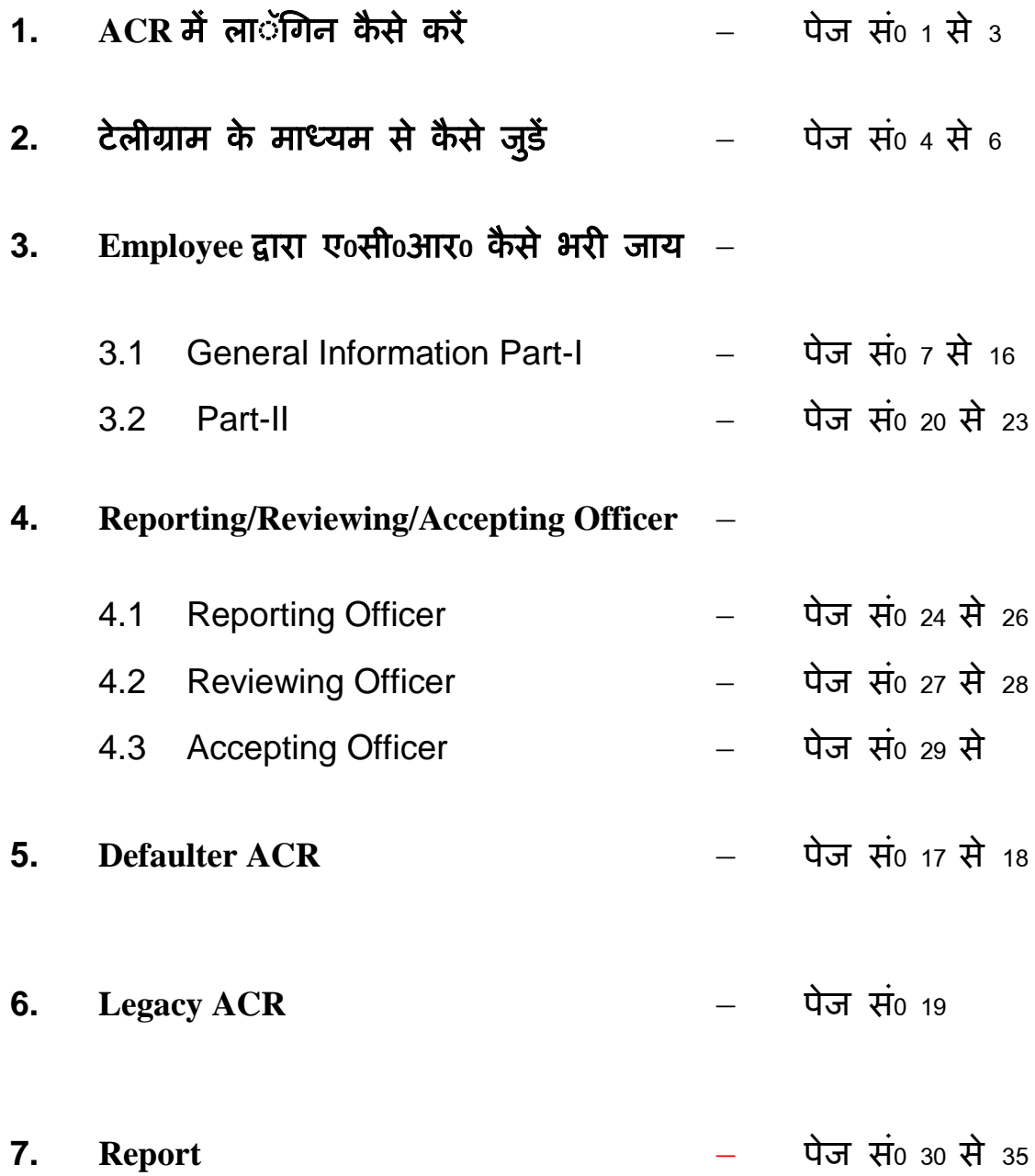

### **Annual Confidential Report** (वार्षिक गोपनीय रिपोर्ि)

लोक निर्माण विभाग, उत्तराखण्ड़ के अन्र्तगत कर्मचारियों/अधिकारियों हेतु वार्षिक गोपनीय आख्या (ACR) को आॅन लाईन किया जा चुका है। कर्मचारियों/अधिकारियो को आॅन लाईन ए०सी०आर० में किस तरह लाॅगिन करना है एवं कैसे ए॰सी॰आर॰ भरनी है, इस हेतु यूजर मैनुअल तैयार किया गया है।

आॅन लाईन ए॰सी॰आर॰ हेतु सर्वप्रथम आपके द्वारा ब्राउजर पर <https://mis.pwduk.in/hrms> लिंक खोलना है। लिंक खोलते ही आपके सम्मुख नीचे दिखायी दे रहा लाॅगिन पेज ओपन हो जायेगा।

पहली बार लाॅगिन हेतु आप अपना employee code एवं पासर्वड 123456 डालेगें।

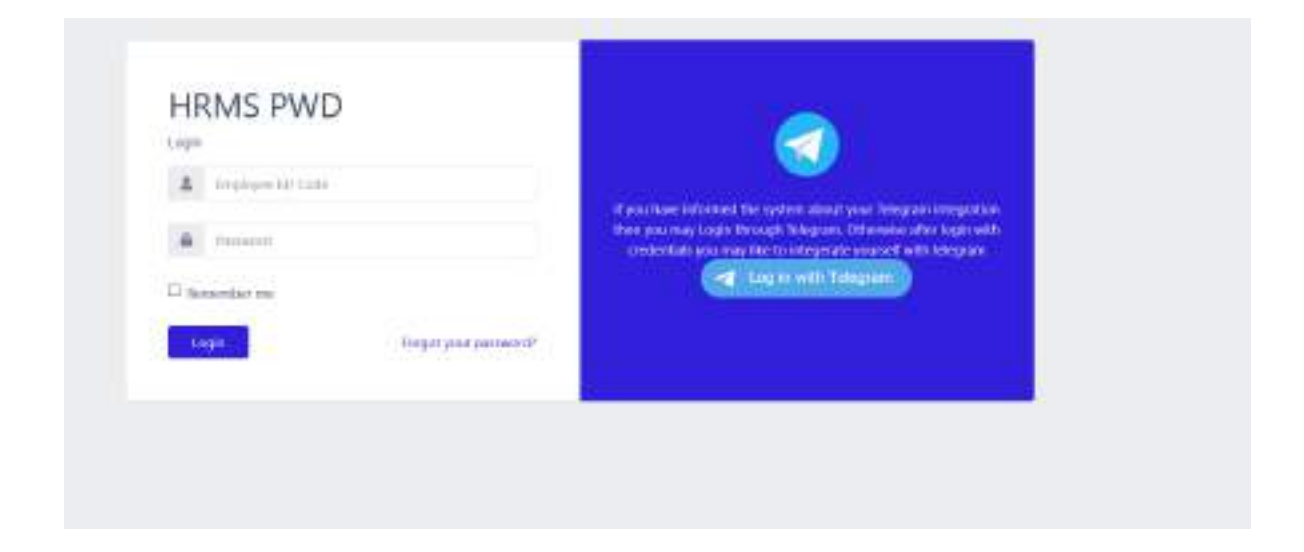

लाॅगिन करते ही आपके सम्मुख नीचे दिखायी दे रहा पेज खुल जायेगा। जहाँ पर "Change Your Email/Password " का बटन दिखायी दे रहा होगा। आप इस पर क्लिक कर देगें

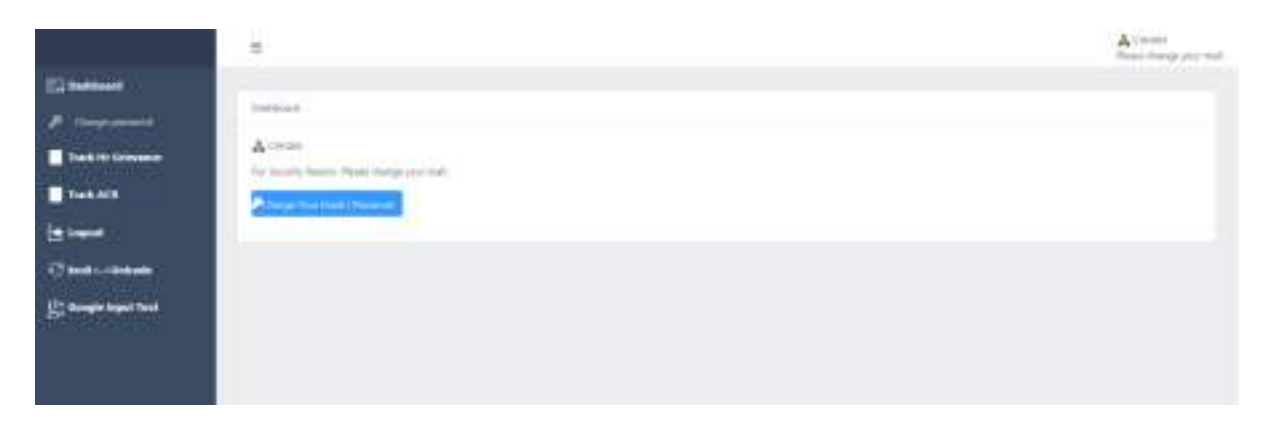

क्लिक करते ही आपके सम्मुख नीचे दिखायी दे रहा पेज खुल जायेगाए जहाँ पर आप अपनी मेल आई0डी0 जिस पर verification लिंक आयेगा उसे डाल देगें उसके पश्चात् आप अपना नया पासर्वड डाल कर save कर देगें।

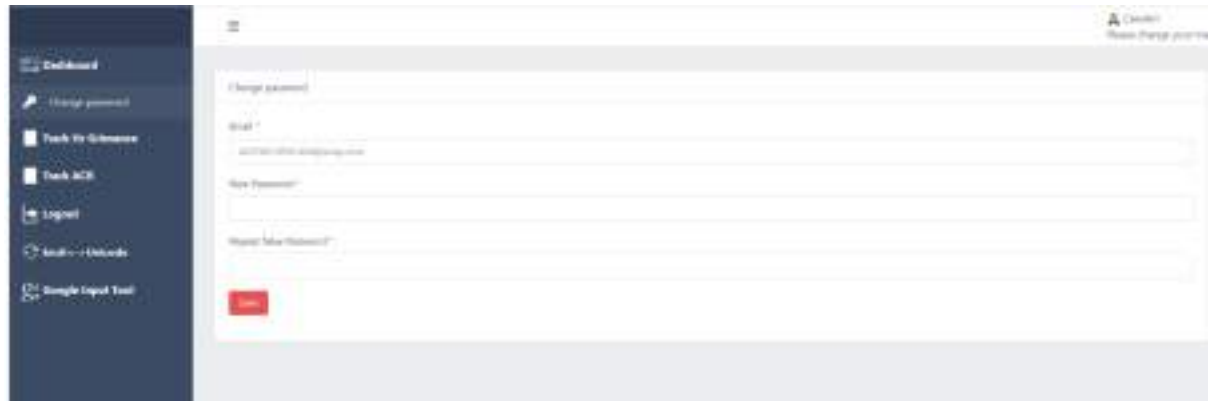

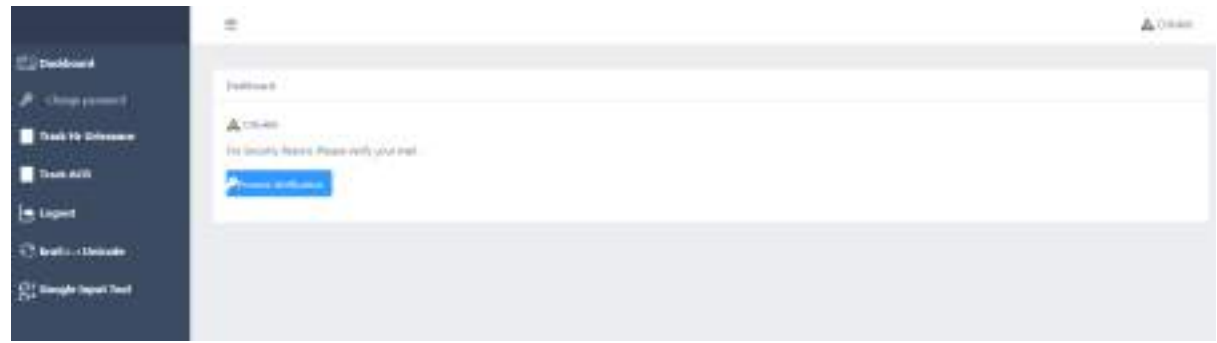

save करते ही आप के सामने ऊपर दिखायी दे रहा पेज खुल जायेग, जिसमें "Process Verification" का बटन दिखायी दे रहा है। Process Verification के बटन पर क्लिक करते ही आपके सामने नीचे दिखायी दे रहा पेज ओपन हो जायेगा।

इस पेज के माध्यम से आपको अपनी मेल को verify कराना है verify करने के र्लयेआपको "click here to request another" के र्लोंक पि क्लिक किना होगा।

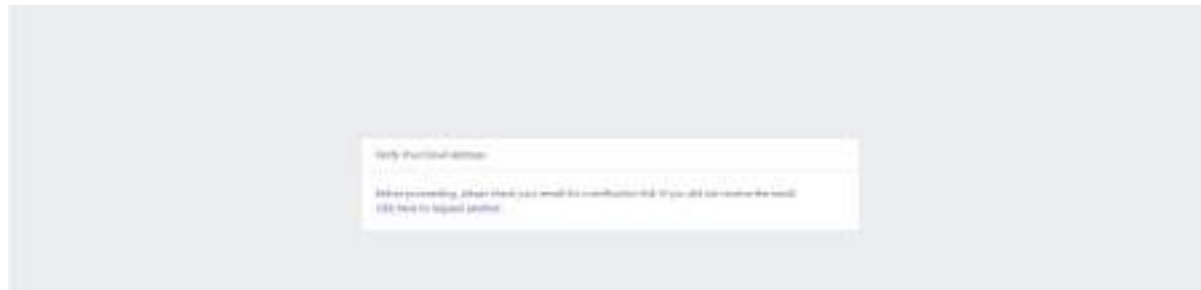

क्लिक करते ही नीचे दिखायी दे रहा पेज आपके सम्मुख आयेगा एवं आपकी मेल पर verification हेतु मेल चली जायेगी।

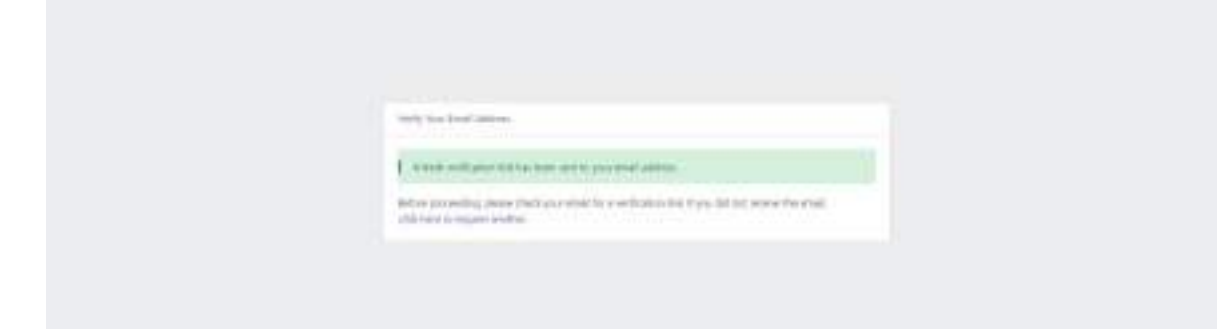

अब आप अपनी मेल आई॰डी॰ को ओपन करगेंर वहाँ पर आप देख रहे होगें की "pwd alert system" से आपको मेेल प्राप्त हुई हैए जिस पर क्लिक कर देगेंए क्लिक करते ही आपकीे मेल खुल जायेगी ,जैसे नीचे दिखायी दे रहा पेज है<sub>वर</sub> आप देख रहे होगें की उस मेल में "Vefify Email Address" का बटन है। बटन पि क्लिक कितेही आपका verification approved हो जायेगा।

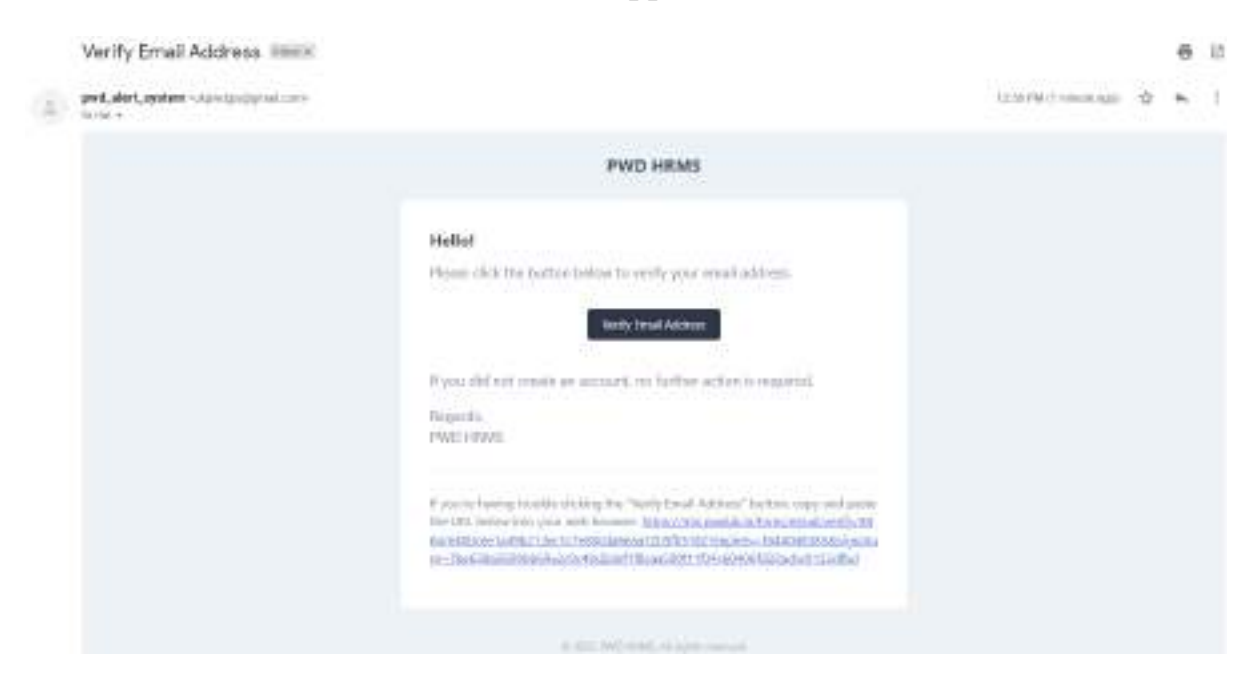

Verification approved होने के बाद आपके सम्मुख नीचे दिखायी दे रहा पेज ओपन हो जायेगा। अब आप ए०सी०आर० पर कार्य कर सकते हैं।

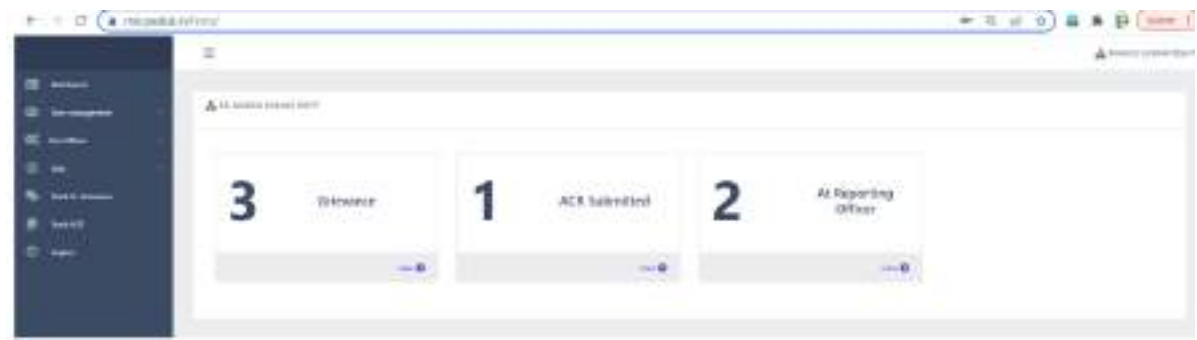

**टैलीग्राम पर मैसेज कै सेप्राप्त करें- टैलीग्राम के माध्यम सेआपके पास मैसेज तब प्राप्त होगेंजब ए0सी0आर0 पर कोई कार्यवाही हुर्ी हो।पर कार्यकर सकतेहैं।**

टैलीग्राम हेतु आप लाॅगिन पेज के दांयी तरफ देख रहे होगें की "Log in with Telegram" बर्न है।

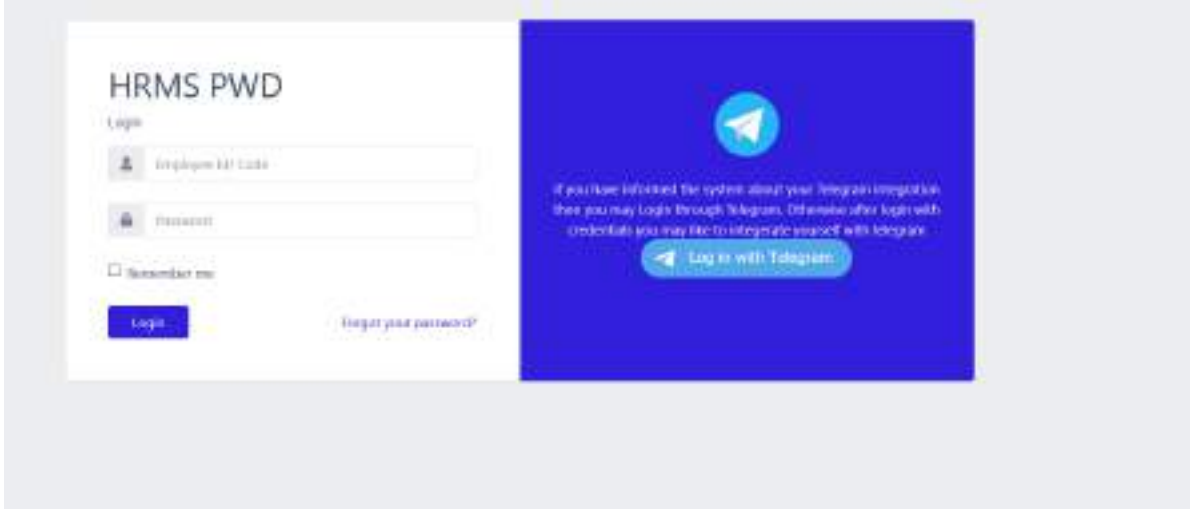

जैसे ही बटन पर क्लिक करेगें आपके सामने नीचे दिखायी दे रहा पेज ओपन हो जायेगा। जिसमें आप अपना मोबाईल नं0 टाईप कर "Next" button पर क्लिक करे िेगें।

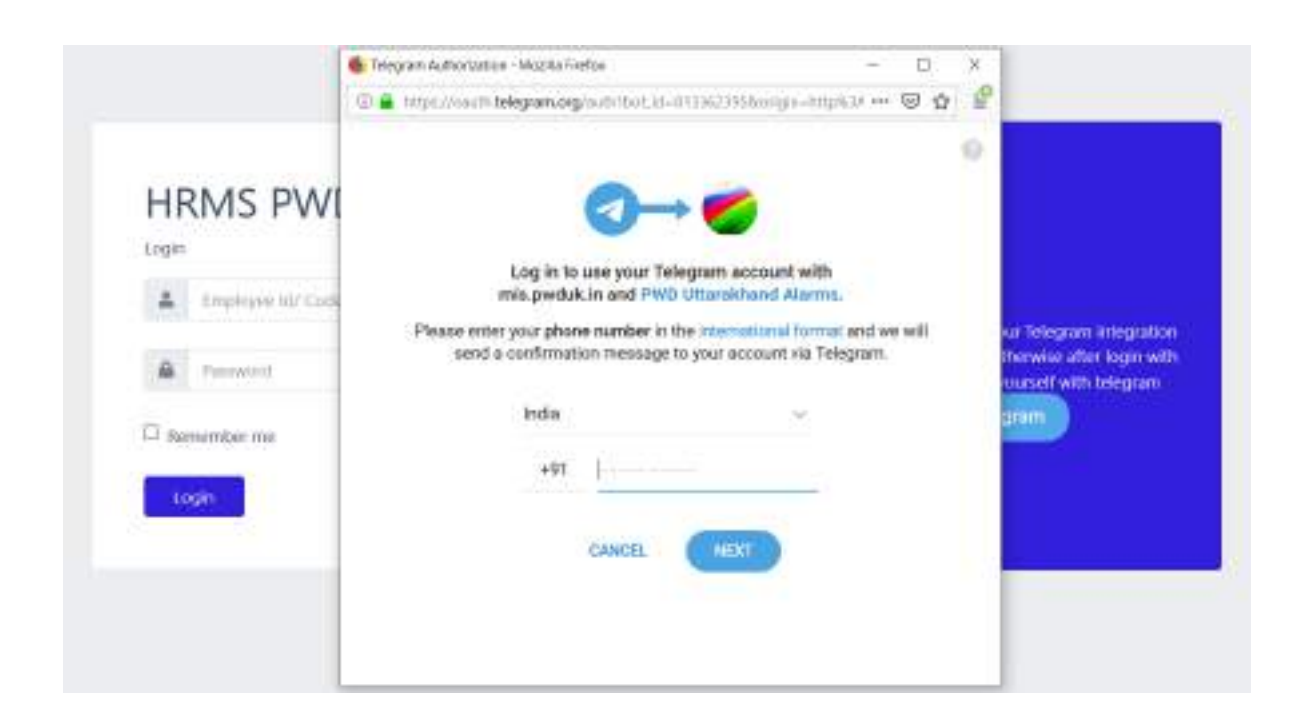

क्लिक करते ही आपके टैलीग्राम पर नीचे दिखायी दे रहा मैसेज आयेगाए जिसके "Confirm" button पर आप क्लिक कर देगें।

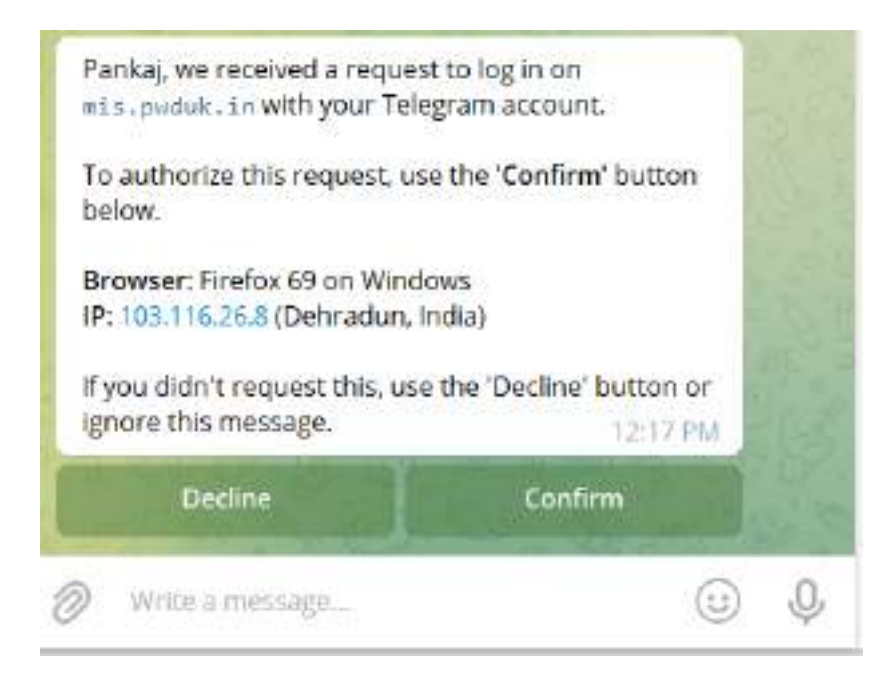

## क्लिक करते ही आपके टैलीग्राम पर Accepted का मैसेज आ जायेगा। जैसे नीचे दिखायी दे रहे पेज में आ रहा है।

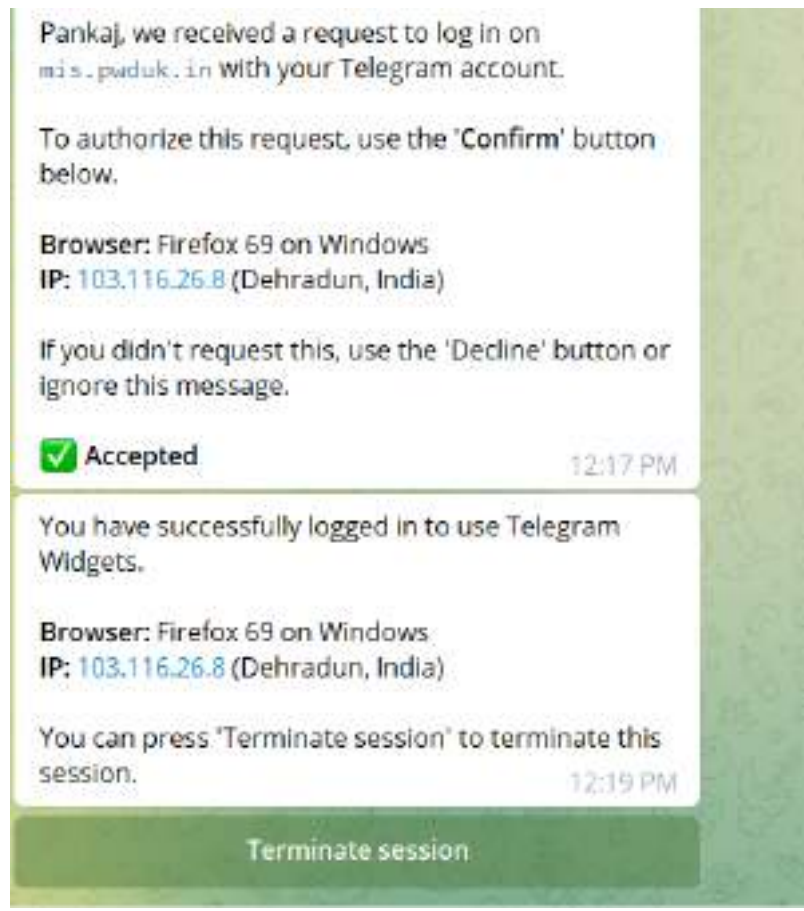

Note: टेलीग्राम को मोबाईल पर यूज करने हेतू

http://mis.pwduk.in/dms/index.php/category/128-website-softwaretrainning-material इस लिंक के माध्यम से "subscribe telegram bot for PWD Alerts" के लिंक पर क्लिक कर विडियो डाउनलोड कर टेलीग्राम पर जुड़ने हेतु process देख सकते हैं।

एक बार अगर आप ने ए॰सी॰आर के पेज के साथ टैलीग्राम जोड दिया तो आपको लाॅगिन करने के लिये सिर्फ नीच दिखायी दे रहे पेज में दांयी तरह के बटन पर "Log in as...." क्लिक करना होगा. और आप लाॅगिन कर लेगें।

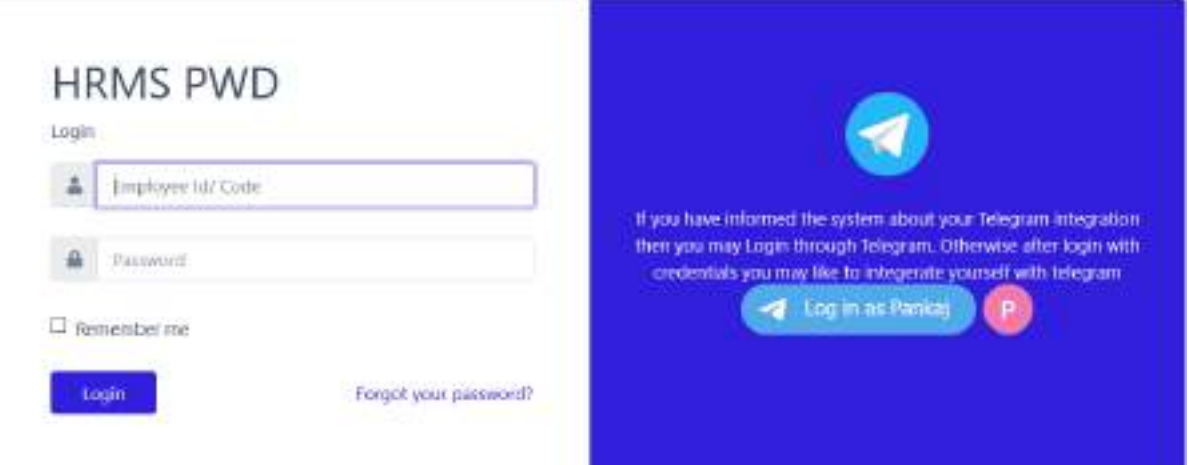

लॉगिन होने के पश्चात आपको नीचे दिखायी दे रहे पेज ओपन हो जायेगा। जिसमें आप 5 बाक्स देख रहे होगें जो निम्न प्रकार से है –

MY Grievance के अर्न्तगत आपके द्वारा भेजी गयी कूल शिकायतों की सूचना दिखायी  $\mathbf{1}$ . देगी।

नोट:- MY Grievance कुछ ही समय में आपके लिये ओपन हो जायेगा।

- MY ACRs के अर्न्तगत आपके द्वारा अभी तक बनायी गयी कूल ए0सी0आर0 की सूचना  $2.$ दिखायी देगी।
- $3.$ Pending for Report के अर्न्तगत आपके पास आयी ए0सी0आर0 की रिर्पोटिंग करनी है।
- Pending for Review के अर्न्तगत आपके पास आयी ए0सी0आर0 को रिवियू करना है।  $\overline{4}$ .
- $\overline{5}$ . Pending for Accept के अर्न्तगत आपके पास आयी ए0सी0आर0 पर कार्यवाही करते हुए एक्सेपट करना है।

बांयी तरह के मेन्यु में (ट्रैक ए॰सी॰आर॰) "Track ACR" पर क्लिक करना है।

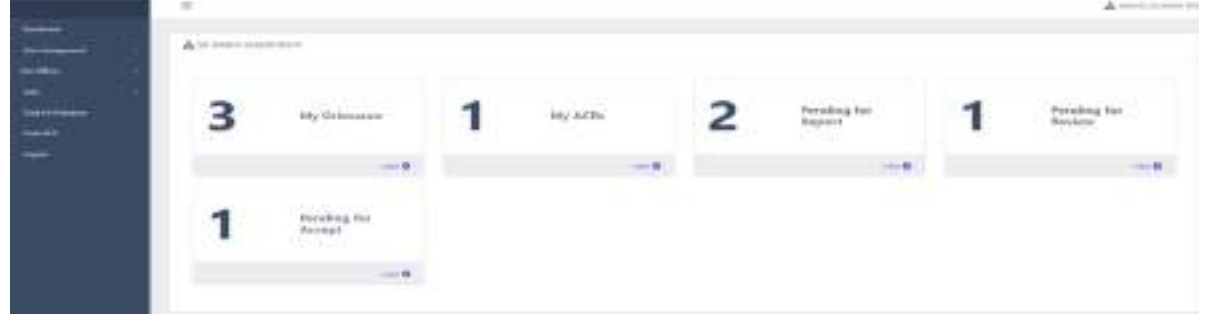

क्लिक करते ही आपके सम्मुख नीचे दिखायी दे रहा पेज ओपन हो जायेगा। जिसमें आप देख रहे होगें की आपका पेज में (My ACR) अभी कोई सूचना नहीं है। जब भी आप अपनी ए॰सी॰आर॰ बनायेगें तो आपको अपनी ए॰सी॰आर॰ My ACR में प्रिर्शित होगी।

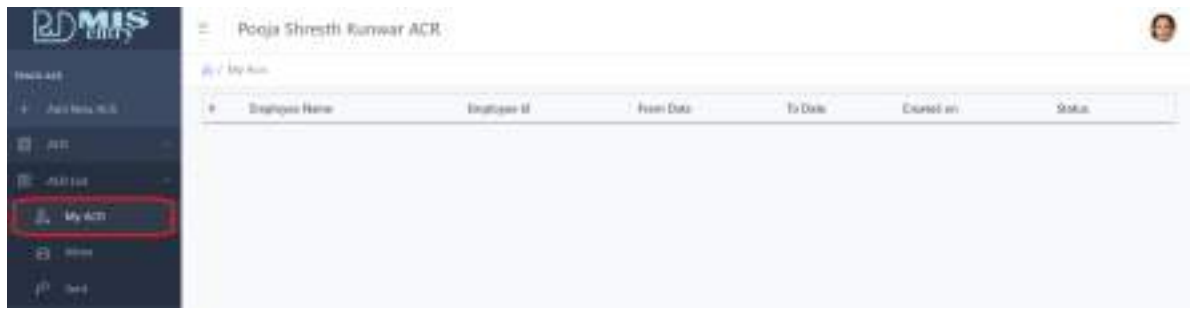

Inbox में वो ए०सी०आर० आयेगी जो किसी ने अपनी ए०सी०आर० आपको भेजी होगीं, जिस पर आपके द्वारा उसमें कार्य करना होगा।

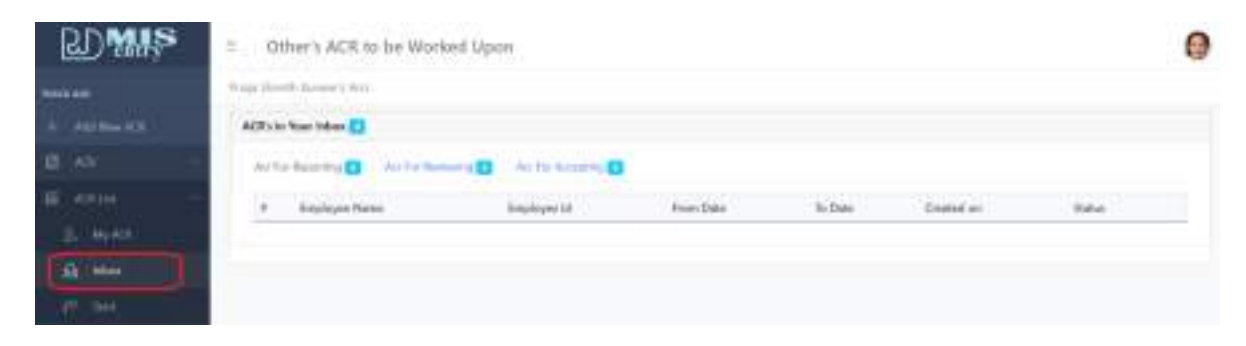

**<u>नई ACR कैसे बनानी है -</u> न**ई ए०सी०आर० बनाने हेतु आप नीचे दिखाई दे रहे पेज के बांयी तरह के मेन्यू में सबसे ऊपर "Add New ACR" का बटन है जिसे आप क्लिक कि लेगें।

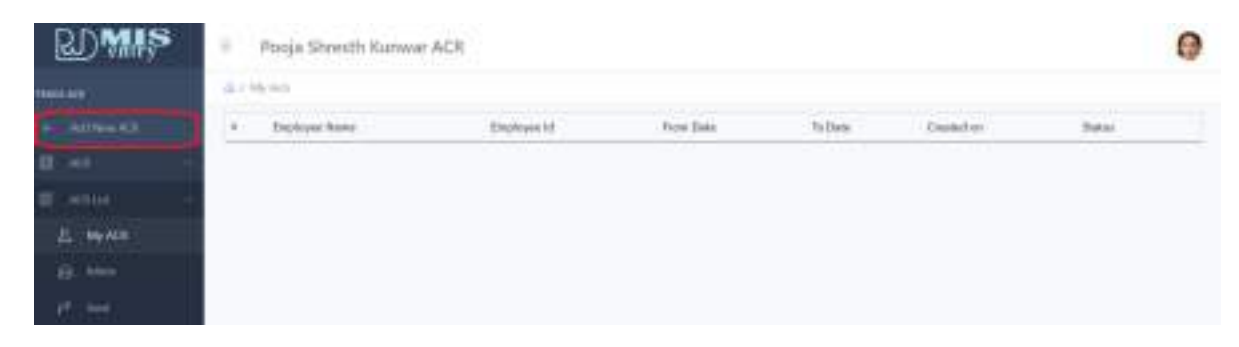

क्लिक करते ही आपके सम्मुख नीचे दिखायी दे रहा पेज ओपन हो जायेगा। जिसमें आप देख रहे होगें की आपका नाम, बर्थ डेट और आपकी शैक्षिक योग्यता पहलेसे ही पेज में दिखायी दे रही होगी।

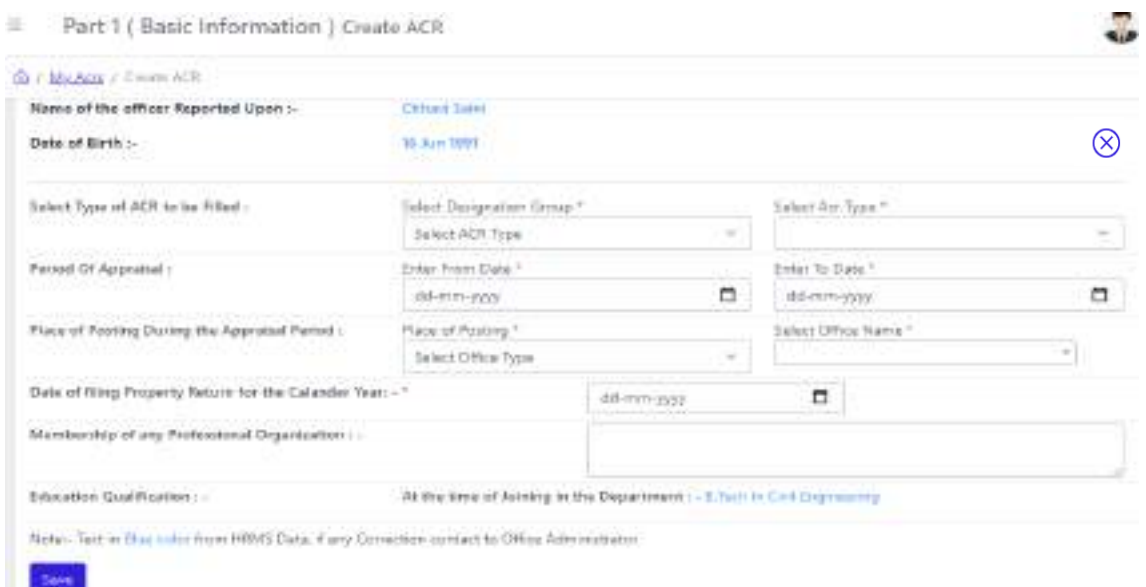

**Note** : 8 दायीं तरफ क्रास के निशान पर क्लिक करते ही आप वापस अपने डैशर्बोड पर **okfil vk tk;sxsaA**

**Select Type of ACR to be Filled :-** इसके अन्तर्गत सबसे पहले Designation Group में अपने पद को चुन लेगें। जैसे आप ने सबसे पहले AE सलेक्ट किया।फिर आप ACR Type को सलेक्ट करेगें, ACR Type में आप देखेगें की AE(Civil), AE(EnM).... दिखायी देगें। यहाँ पर आप टाईप सलेक्ट कर लेगें।

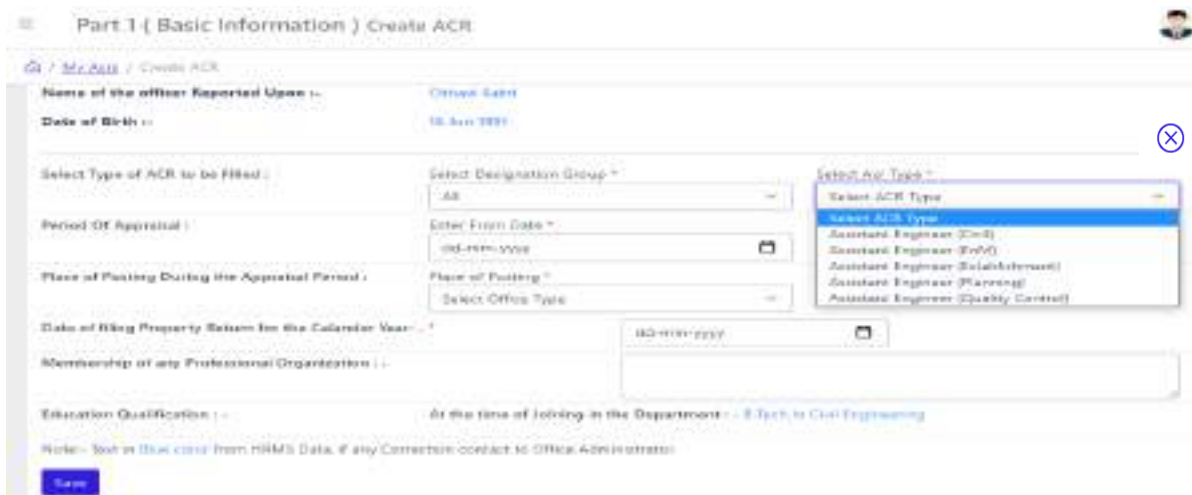

Note : Designation Group के अर्न्तगत Ministerial हेत् IFMS पोर्टल के अनुसार format जोड़ दिया गया है। जिसके अर्न्तगत दो  $ACR$  Type हैं –

(1) For Ministerial (Two Level) – इसके अर्न्तगत Report/Review ऑफिसर add होगें। Review ऑफिसर द्वारा ही  $Accepting$  मानी जायेगी।

(2) For Ministerial (Three Level) – इसके अर्न्तगत Report/Review/Accept ऑफिसर add होगें।

Period Of Appraisal : के अन्तर्गत आप जो ए0सी0आर0 भर रहे हो की दिनांक कब से कब तक भर देगें।

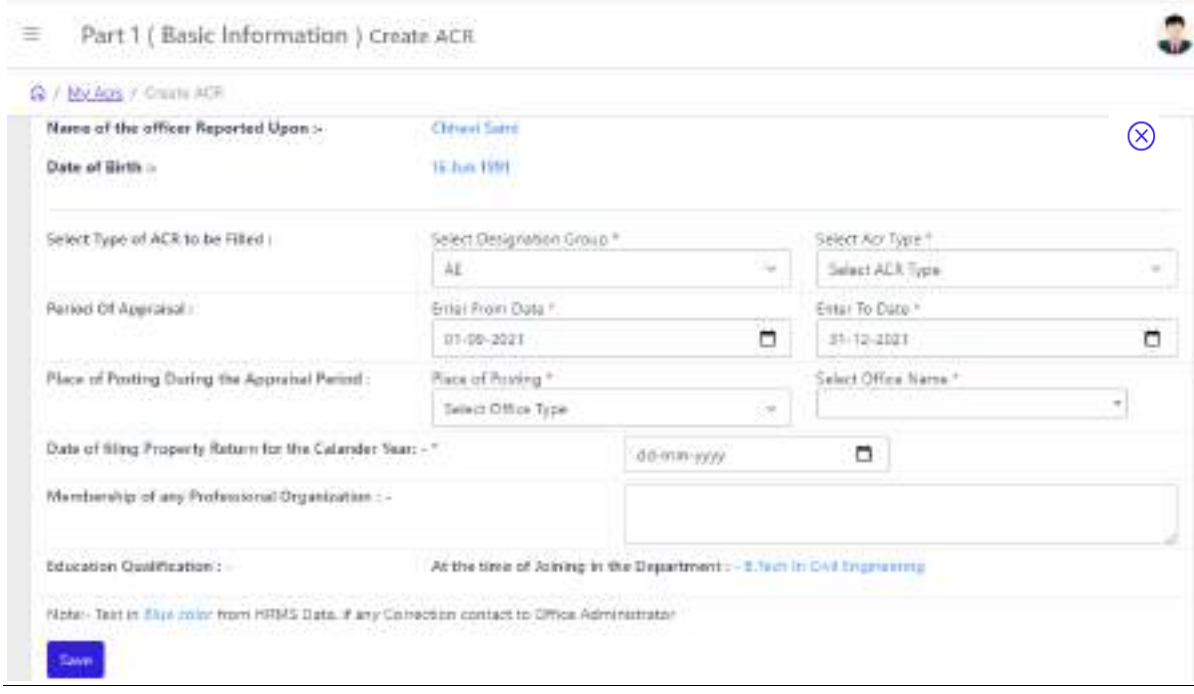

**Place of Posting During the Appraisal Period :** इसके अन्तगित सबसेपहले आप Place of Posting में office type को सलेक्ट कर लेगें। जैसे Place of Posting में Division को सलैक्ट किया तो Office Name के अर्न्तगत सारे खण्ड़ों के नाम प्रदर्शित हो जायेगें<sub>ए</sub> यहाँ से अपने कार्यालय का नाम सलैक्ट कर सकते हैं।

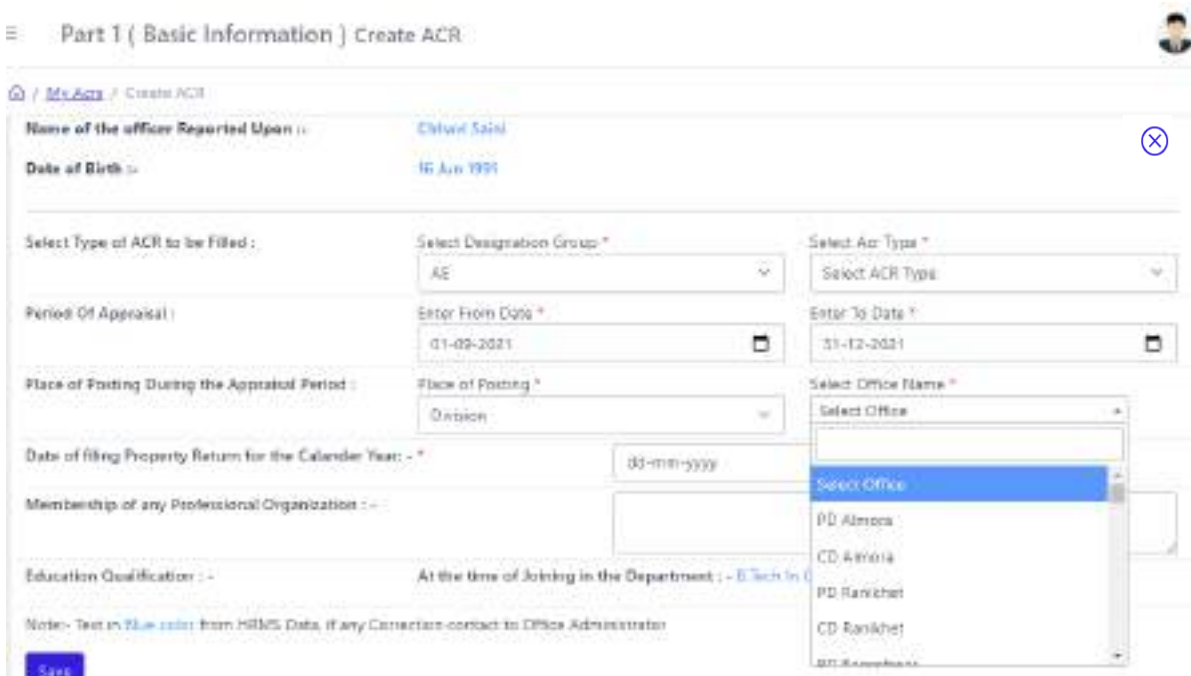

## **Property Return For The Calender Year -** के अन्तिगत आप नेजब property return भरा उसकी date आप भर देगें।

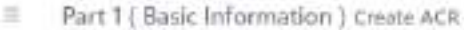

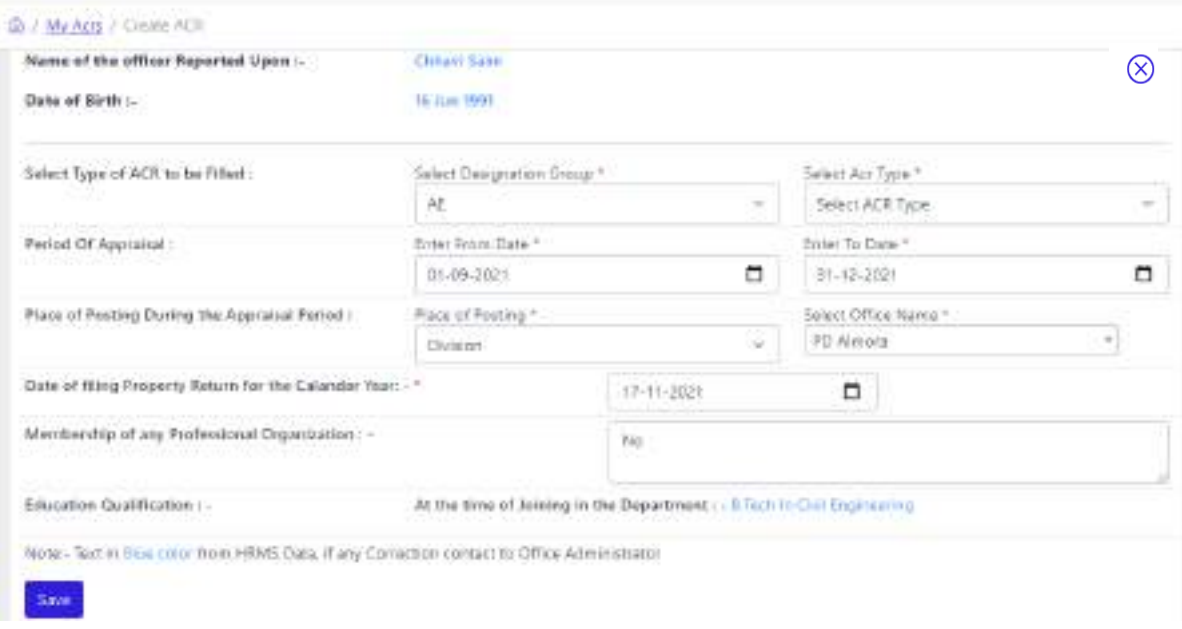

**Membership of Any Professional Organization:-** के अन्तिगत आप अगि किसी Professional Organization के सदस्य है तो भर देगें अन्यथा आप No भर कर save बटन पर क्लिक कर देगें।

Save Button पर click करते ही नीचे दिखायी दे रहा पेज आपके सामने ओपन हो जायेगा। जिसमें आप देख रहे होगें की आप के द्वारा भरी गयी सूचना आपको दिखायी दे रही है।

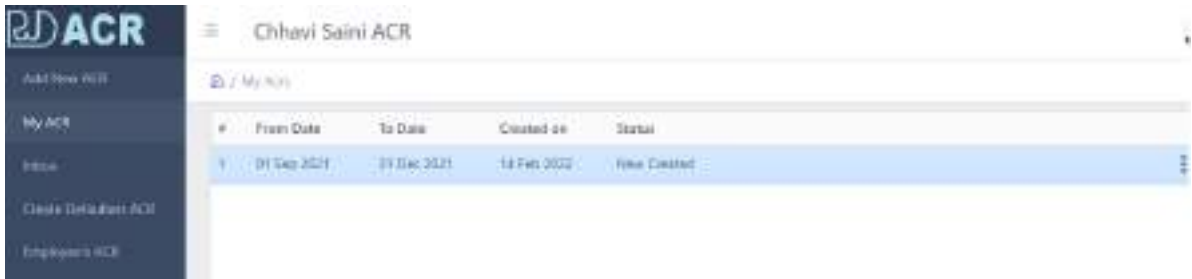

Ĵ,

दायंी तरफ पेज पर दिखायी दे रहे तीन डॉट पे क्लिक करेगें तो आपके सामने एक मेन्यु ओपन हो जायेगा .

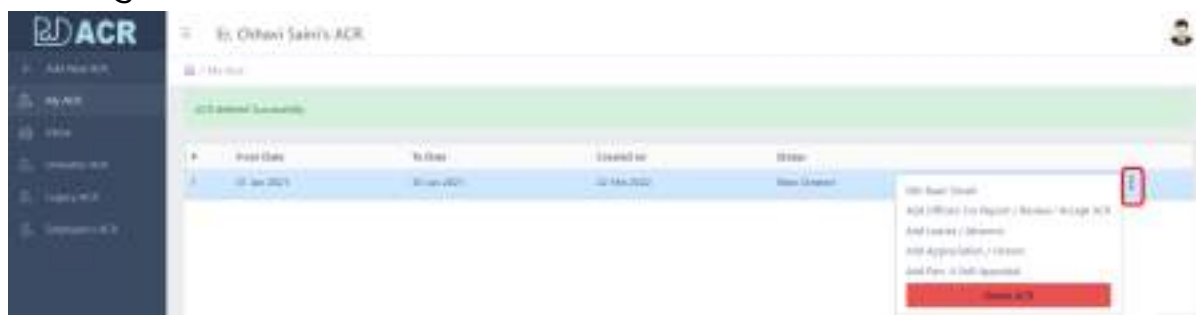

Edit Basic Detail - मेन्यु में सबसे पहले edit basic detail है, जिसमंे आपके द्वारा भरी गयी न्यू ए०सी०आर० की डिटेल में कोई परिवर्तन करना है तो यहाँ से कर सकतेहैं।

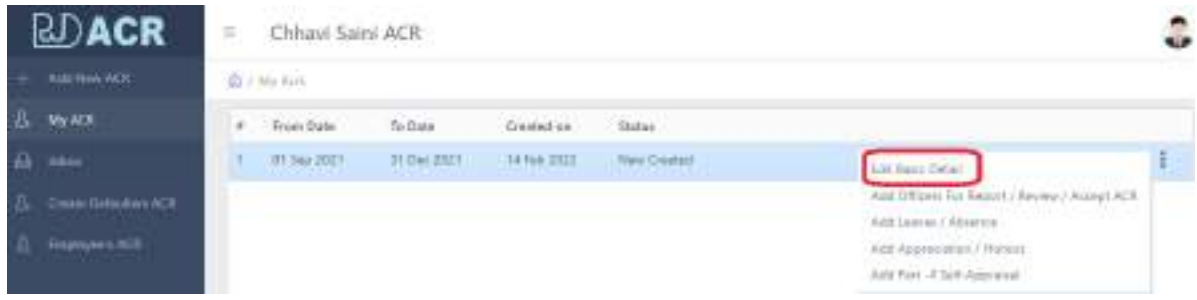

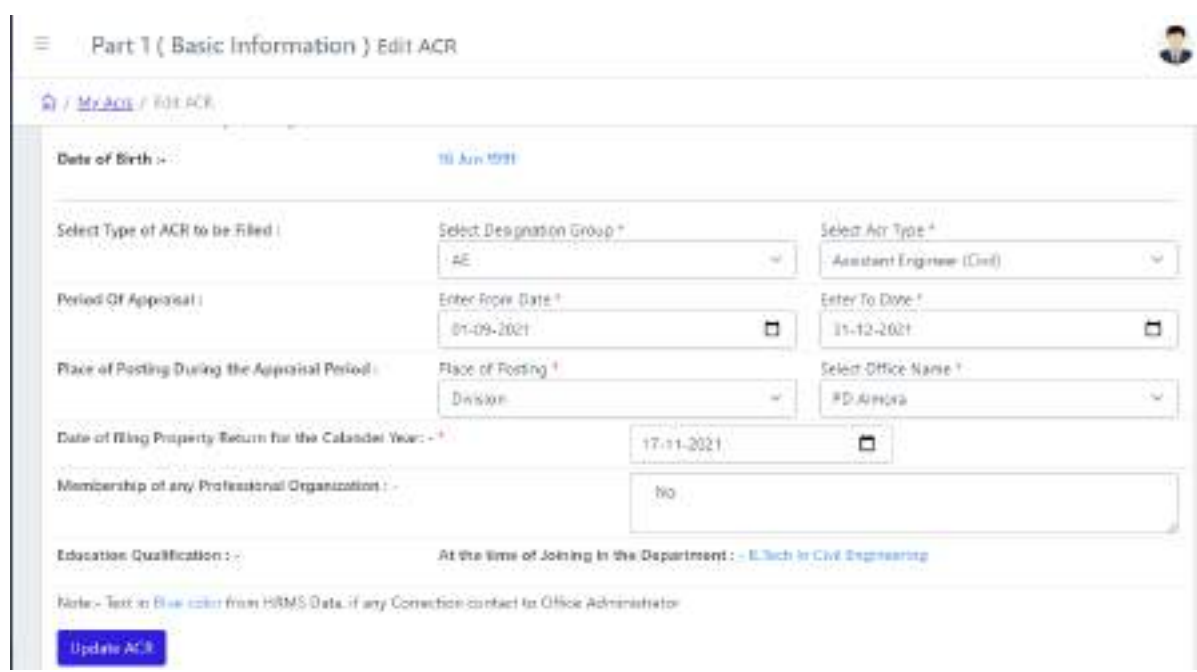

**Add Officers For Report/Review/Accept ACR -**

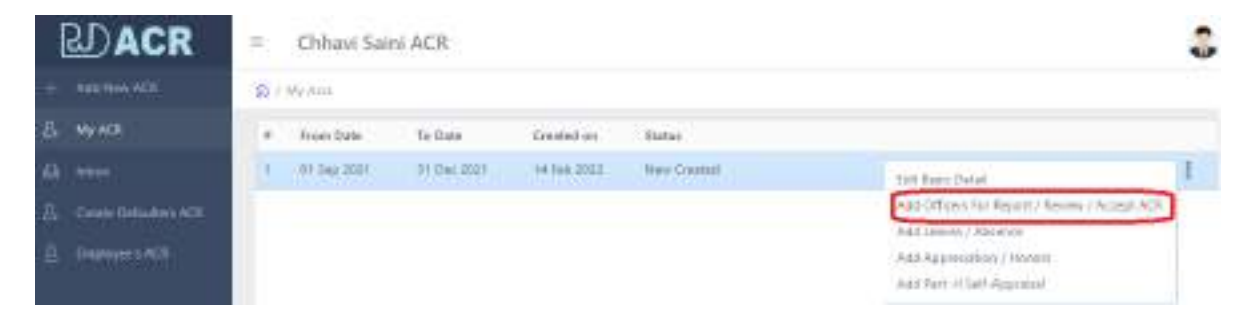

इसके अन्तर्गत आप अपने रिर्पोर्टिग/रिवियूंग/एक्सपेक्टिंग ऑफिसर को यहाँ से भर सकते हैं। जिसमें अधिकारी/कर्मचारी तीनों आॅफिसर को सलैक्ट कर सकेगें। जिन कार्मिकों में दो ही स्टेज होते है उनका रिपोर्टिंग व रिवियूंग का डाटा ही भरा जाना है तथा रिवियूंग द्वारा दिये गये मार्क्स ही फाईनल होगें।

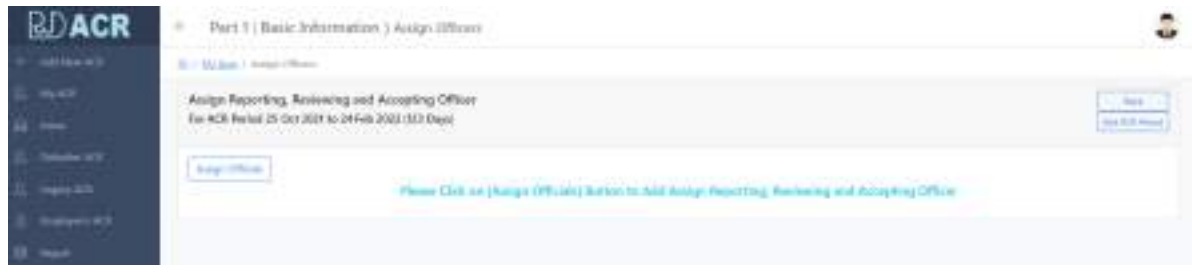

जैस ही आपने क्लिक किया तो आपके सामने ऊपर दिखायी दे रहा पेज आपके सामने ओपन हो जायेगा। यहाँ से सबसे पहले आप "Assign Officials" के बटन पर क्लिक करेगें। क्लिक करते ही आपके सामने नीचे दिखायी दे रहा पेज ओपन जायेगा।

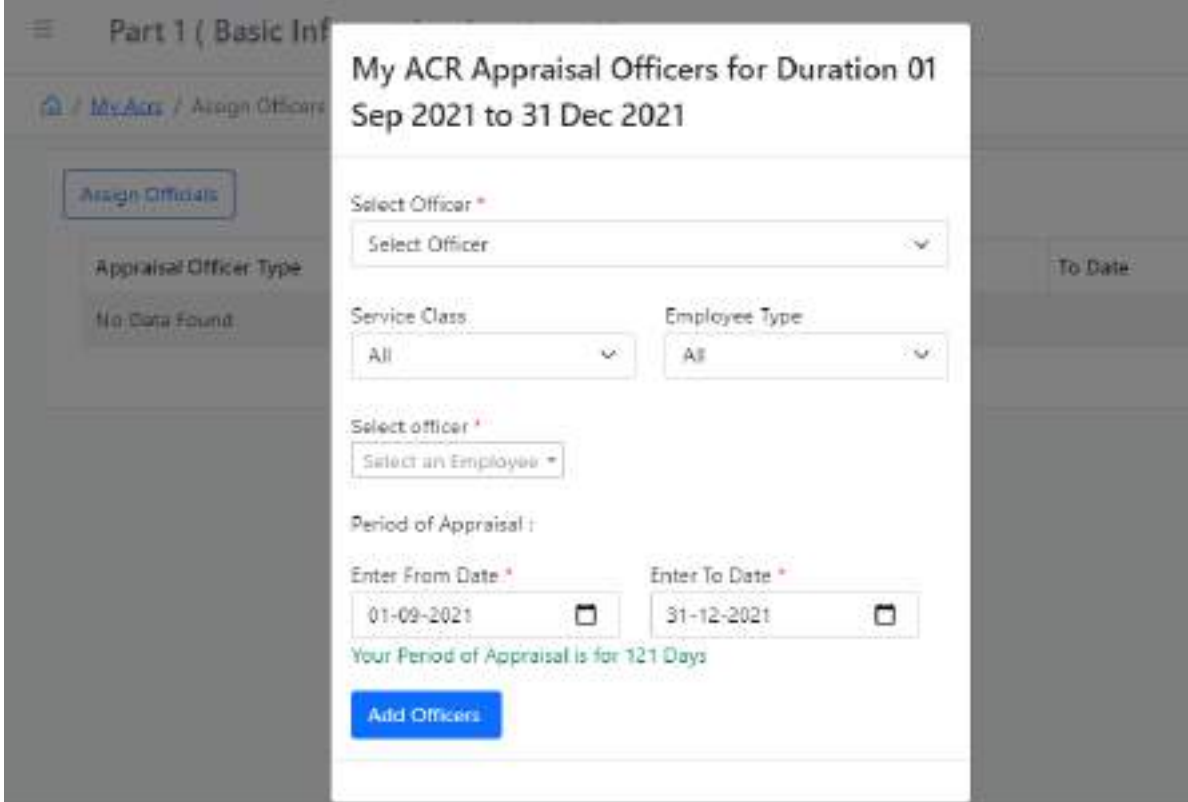

इस पेज में आप सबसे पहले "Select Officer" के अन्तर्गत एक-एक कर रिपोर्टिंग/रिवियूंग/ एक्सपेक्टिंग सलेक्ट कर लेगें

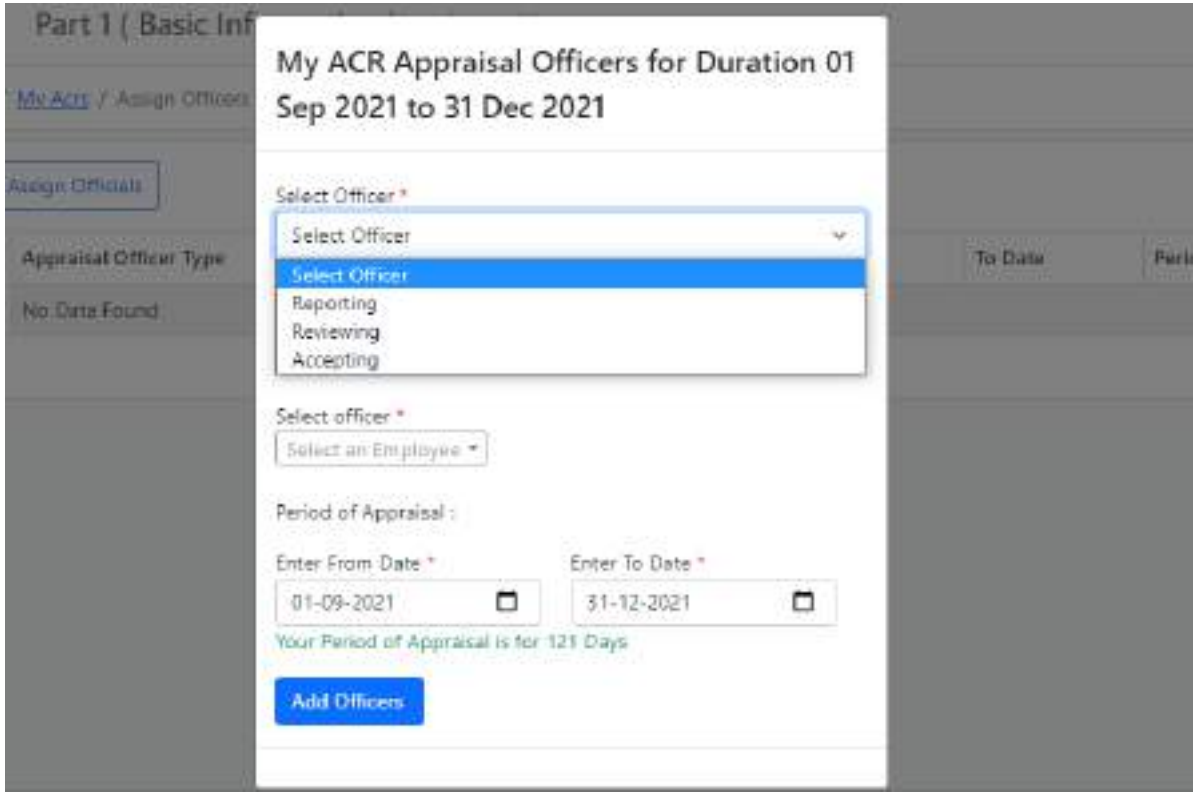

सलेक्ट ऑफिसर को चुनने के बाद आप "Service Class" को सलेक्ट करेगें, सर्विस क्लास के अर्नात चार टाईप हैं, जैसे सबसे पहले "A" को सलेक्ट करे लेगें।

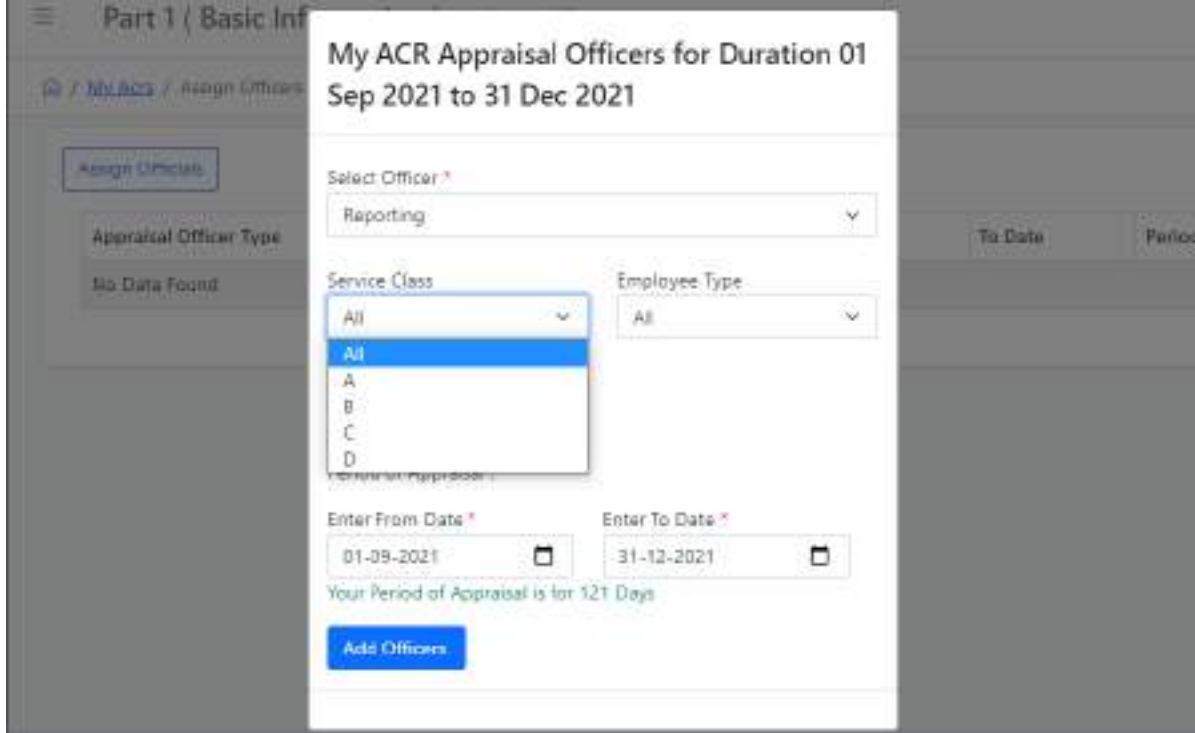

"A" को सलेक्ट कर आप "Employee Type" में से "Engineer" सलेक्ट कर लेगें।

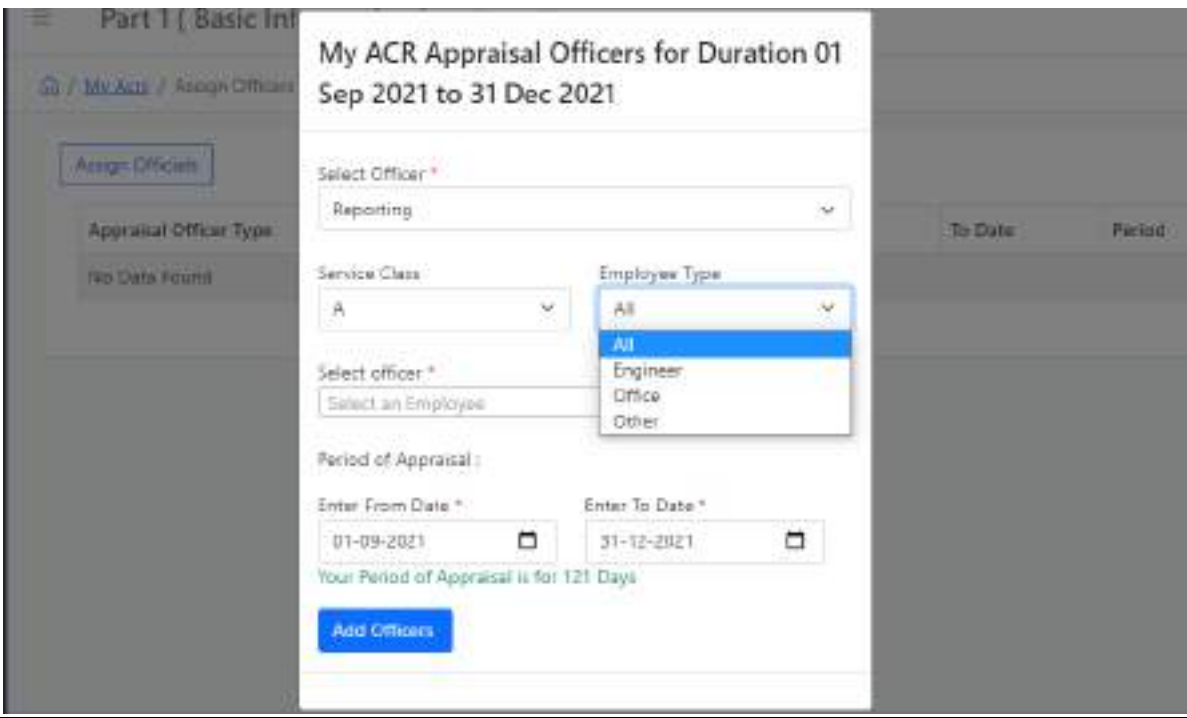

अब आप अपने ऑफिसर को सर्च कर सकते हैं। सर्च करने के लिये पहले आप "Select Officer" को सलेक्ट करेगें, फिर आप सलेक्ट बाक्स से अपने अधिकारी का नाम या कर्मचारी कोड़ संख्या द्वारा सर्च कर सकते हैं, जैसे आप देख रहे होगें नीचे दिखायी दे रहे पेज में।

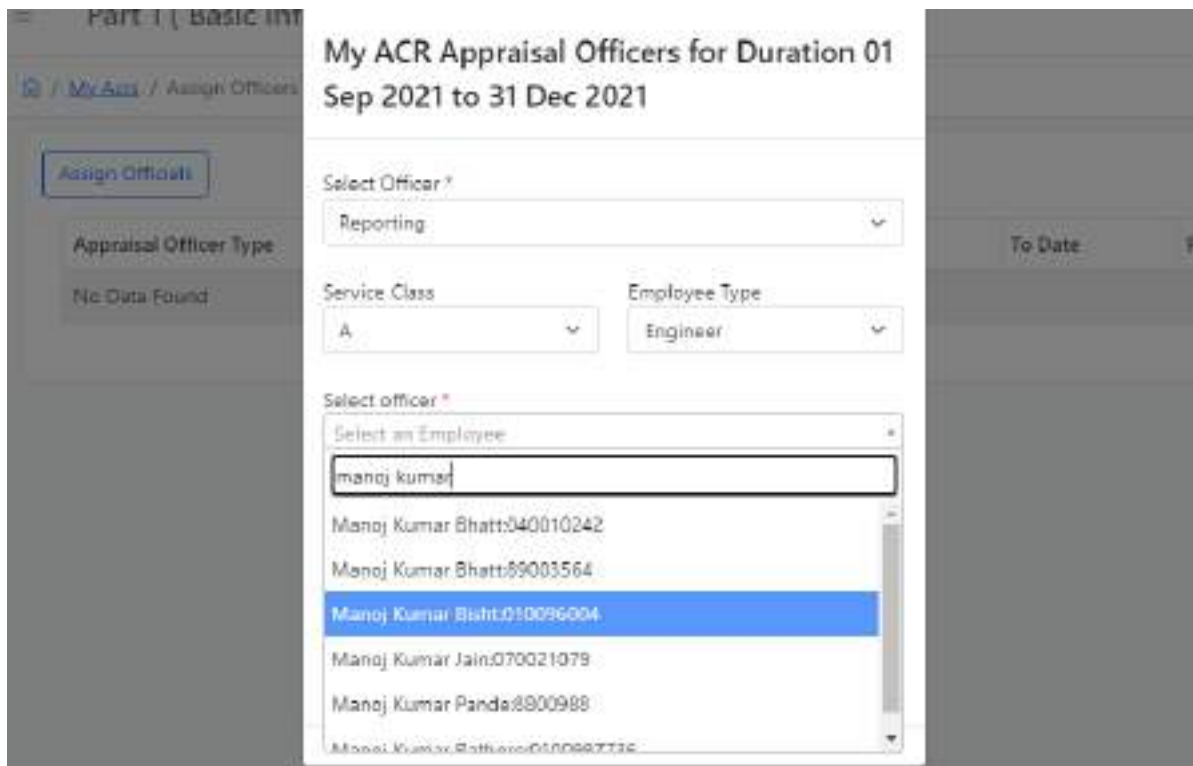

फिर आप अपने से सम्बन्धित ऑफिसर के पीरियड की सूचना "Period of Appraisal" में भर कर "Add Officers" के बटन पर क्लिक कर देगें।

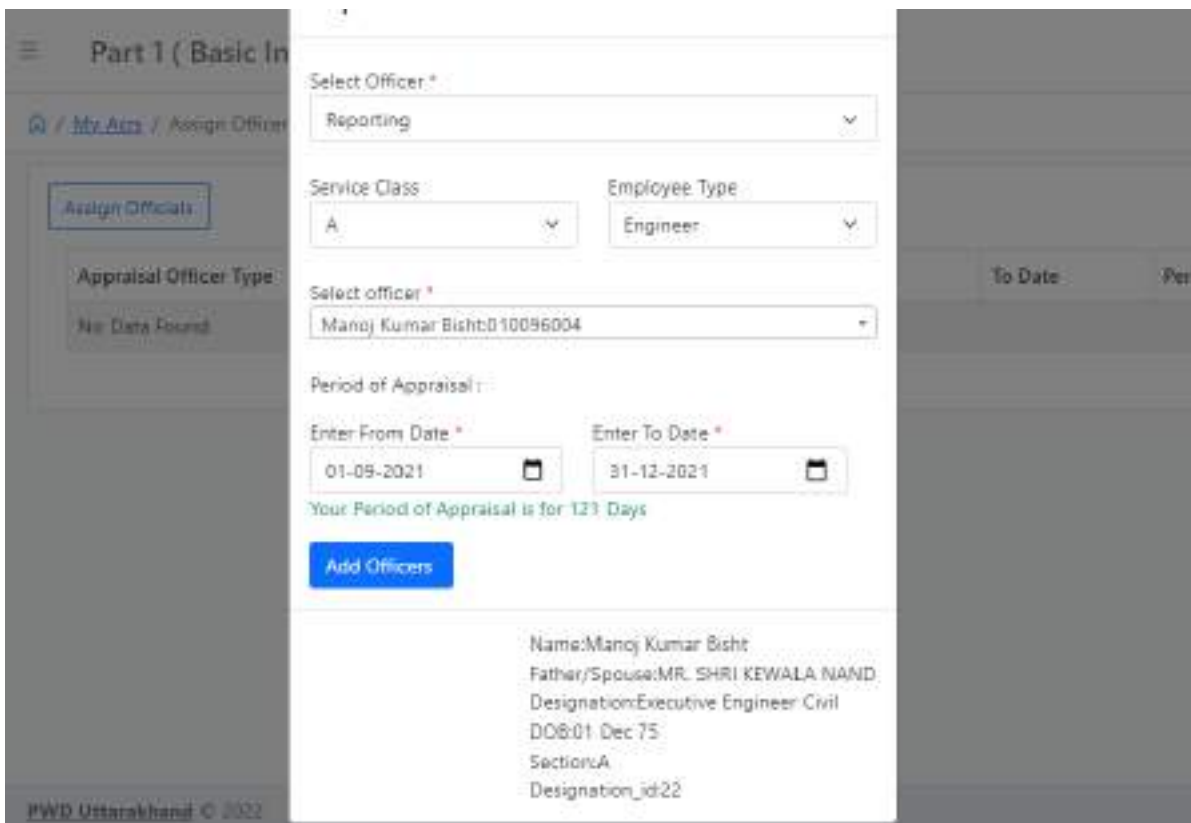

क्लिक करते ही आपके सामने नीचे दिखायी दे रहा पेज ओपन हो जायेगा। ऐसे ही आप अपने रिवियूंग / एक्सपेक्टिंग ऑफिसर को सलेक्ट कर सकते हैं।

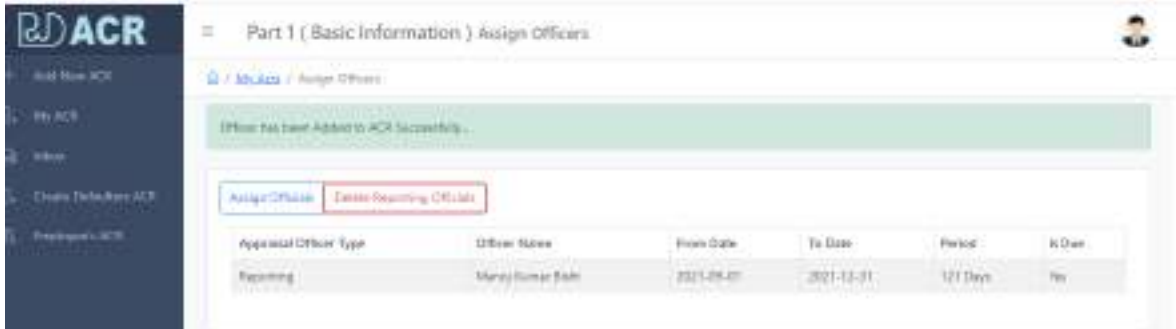

**Leave/Absence - इसके अर्न्तगत HRM Software में leave की सूचना जो** कर्मचारी / अधिकारी की भरी गयी हैं, वो यहाँ पर प्रदर्शित हो जायेगी।

### **Add Appreciation/Honours -**

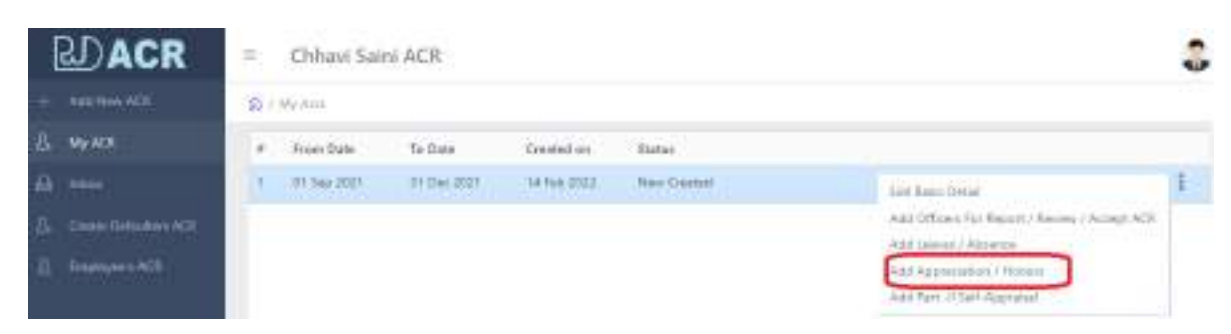

Add Appreciation/Honours पर क्लिक करते ही आपके सामने नीचे दिखायी दे िहा पेज ओपन हो जायेगा।

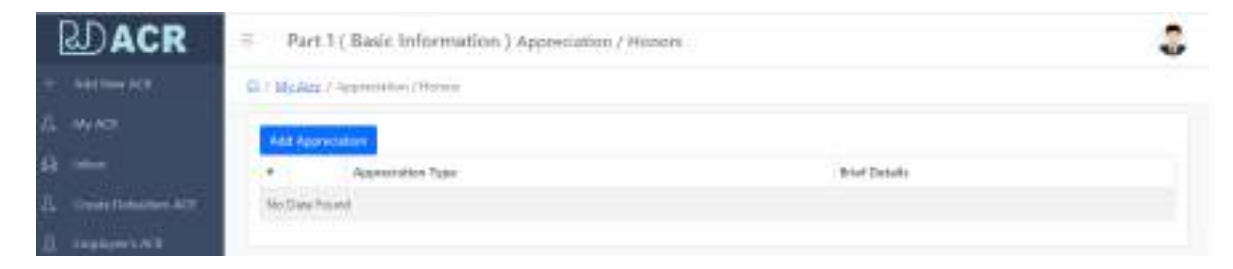

इस पेज में आप "Add Appreciation" बटन पर जैसे ही क्लिक करेगें तो आपके सामने नीचे दिखायी दे रहा पेज ओपन हो जायेगा जिसमें आप अपनी जिस पिरियड की ए०सी०आर० आप भर रहे हो उस पीरियड के अन्तर्गत आपको विभाग द्वारा कोई appraisal मिला है तो उसकी सूचना यहाँ से अंकित कर देगें।

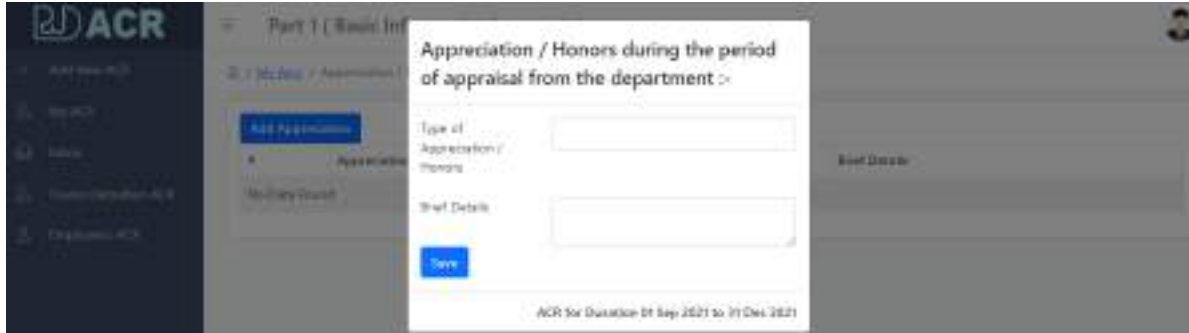

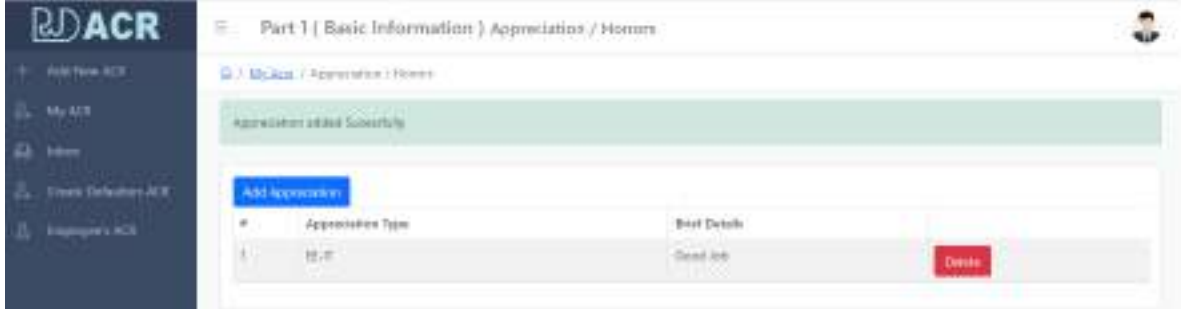

### **Initiate Other ACR**

Initiate Other ACR के अर्न्तगत जिन कर्मचारियों / अधिकारियों द्वारा ए0सी0आर0 नही बनायी गयी हैं उनकी ए0सी0आर0 को अधिकृत अधिकारी के लॉगिन द्वारा ही बनायी जायेगी।

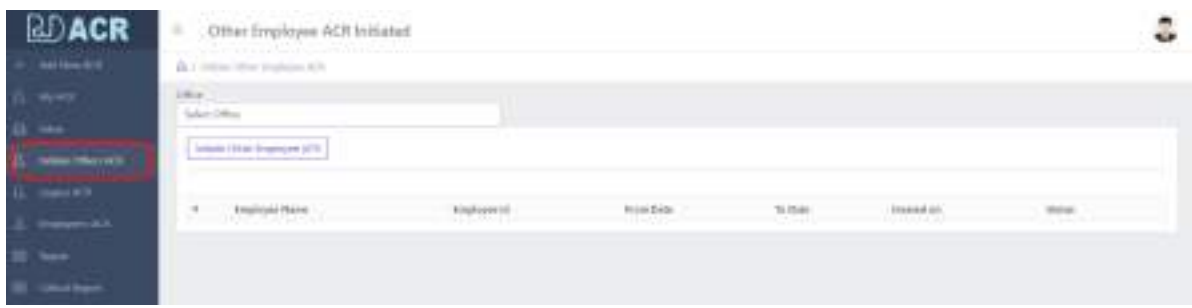

Initiate Other ACR बनाने के लिये "Initiate Other Employee ACR" के बटन पर क्लिक करगें. क्लिक करते ही नीचे दिखायी दे रहा पेज ओपन हो जायेगा. जिसके माध्यम से आप जिस भी कर्मचारी / अधिकारी की ए0सी0आर0 बनाने जा रहे हैं उसकी सूचना यहाँ से जोड़ सकते हैं।

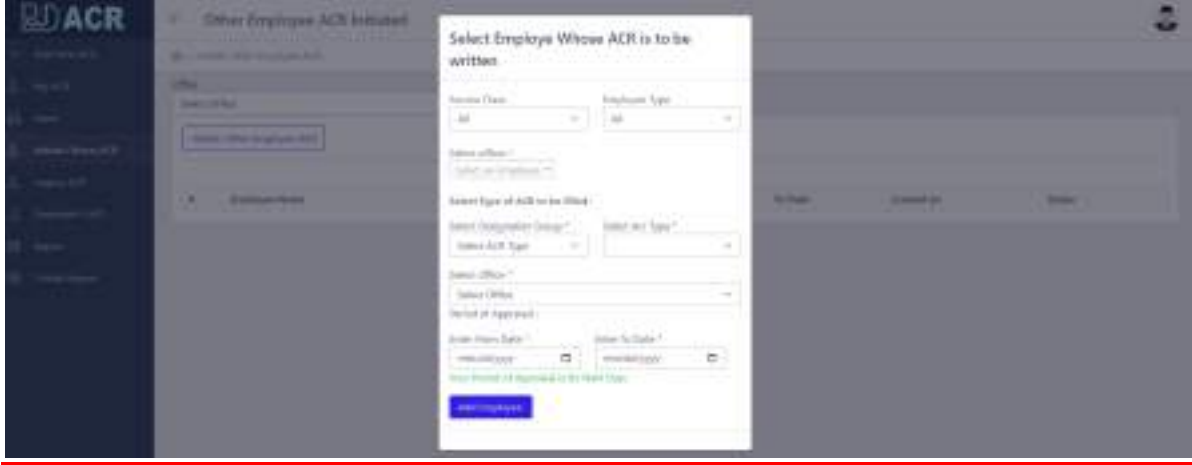

ए0सी0आर0 create होने के बाद आप दांयी तरह के मैन्यू पे क्लिक कर वहाँ से "Add officers For Report/Review/Accept ACR" बटन पर क्लिक कर देगें।

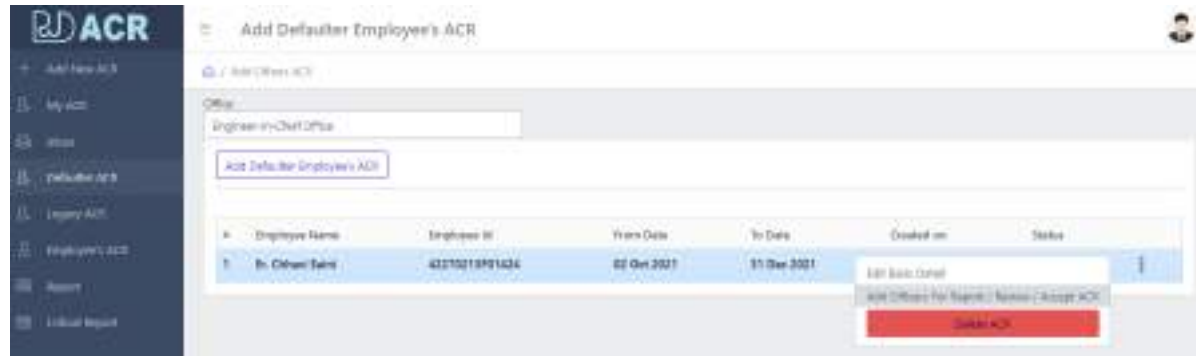

यहाँ से आप ऑफिसर को जोड़ देगें।

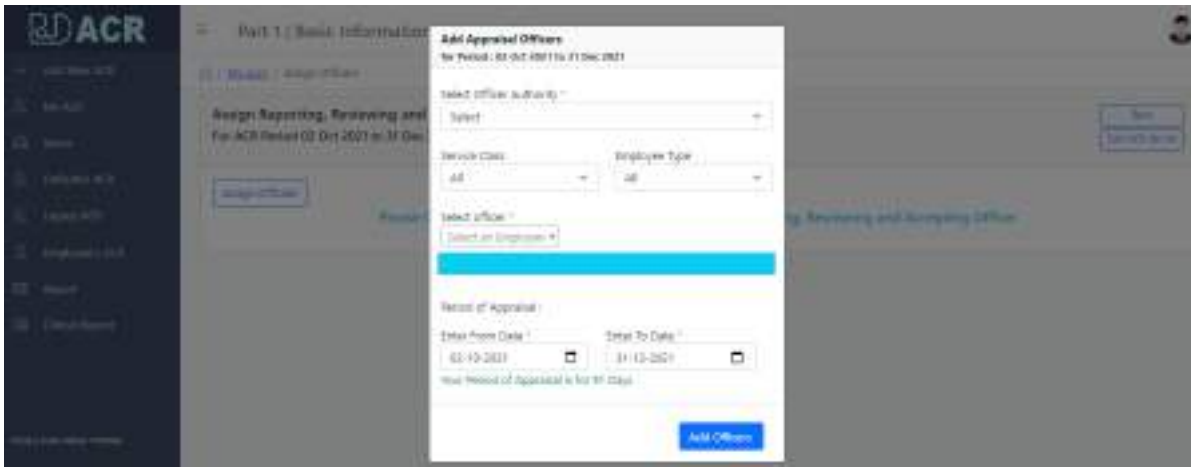

जब आप Report/Review/Accept ऑफिसर जोड़ देगें, उसके पश्चात दांयी तरफ के मैन्यू में "Acknowledge ACR" का बटन ओपन जायेगा। जैसे ही आप "Acknowledge ACR" के बटन पर क्लिक कर देगें तो ए0सी0आर0 सम्बन्धित का चली जायेगी।

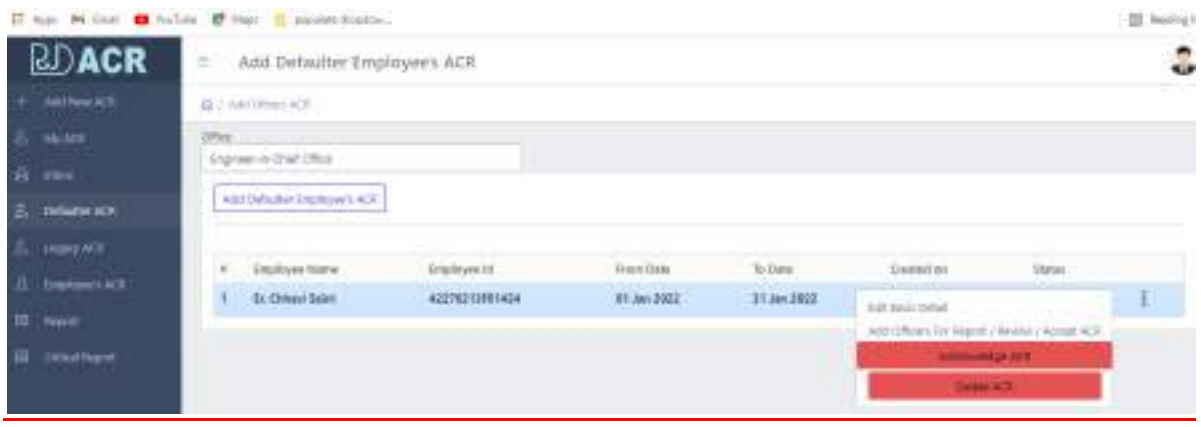

#### **Legacy ACR**

Legacy ACR के अर्न्तगत पुरानी ए0सी0आर0 को ऑनलाईन सुरक्षित रखने व उन कर्मचारीयों / अधिकारियों की जो डैपूटेशन या अन्य कारण वश अन्य स्थानों पर कार्यरत है, की ए0सी0आर0 सीधे पोर्टल पर संकलित करने हेतु सक्षम अधिकारी द्वारा कार्य कराया जायेगा। इस तरह की ए0सी0आर0 को legacy acr के तहत क्रियान्वित किया जायेगा।

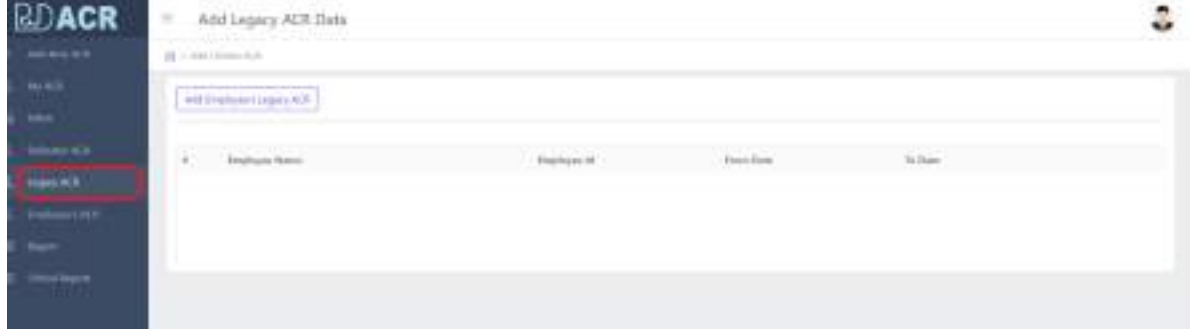

legacy ACR को अधिकृत अधिकारी के लॉगिन द्वारा ही भरी जायेगी। जैसे ही "Add Emplovee's Legacy ACR" के बटन पर क्लिक करेगें तो आपके सामने नीचे दिखायी दे रहा पेज़ ओपन हो जायेगा।

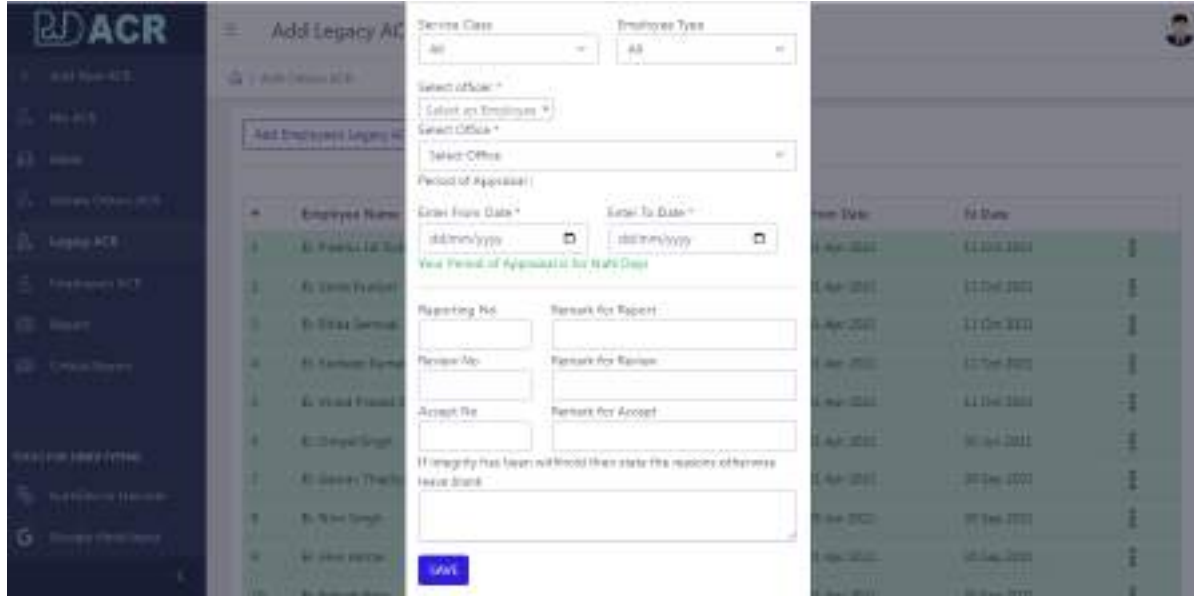

पेज ओपन हो जाने के पश्चात् सम्बन्धित को सर्च कर उसकी legacy ACR बना देगें। ए0सी0आर0 बनते ही सम्बन्धित को चली जायेगी।

नोट :- legacy ACR के अर्न्तगत Reporting / Review / Accept द्वारा कोई नं0(No) नही दिये गये हैं तो आप उन्हें खाली छोड़ सकते हैं परन्तू आपको Reporting /Review / Accept के अर्न्तगत Remark डालना जरूरी है।

## **Add Part-II Self Appraisal**

Add Part-II Self Appraisal के अर्न्तगत ए0सी0आर0 टाईप (ए0ई0.सिविल, ए0ई0. वि0यां0, ई0ई0.सिविल) आदि से सम्बन्धित पेज ओपन होगा।

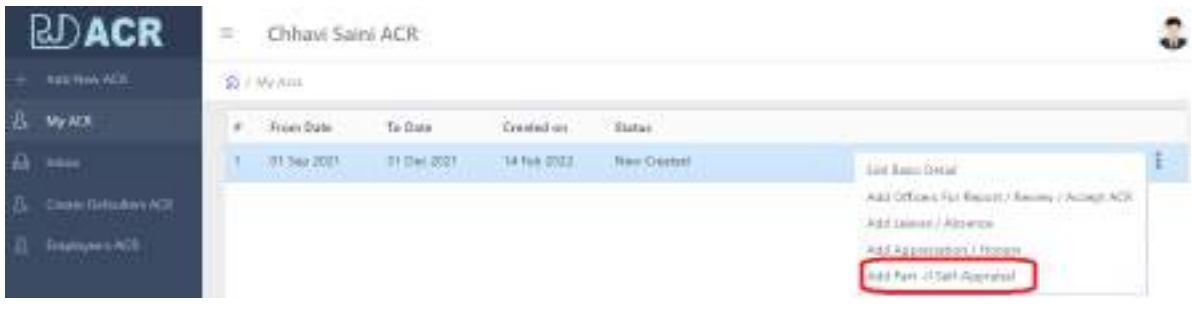

जैसे यहाँ पर ए॰ई॰ सिविल का पेज नीचे आपके सम्मुख दिखायी दे रहा है।

**Assessment of Performance – पेज-1** के अन्तिगत आप अपनेसेसम्बक्लित र्ास्क की सूचना अंकित कर देगें। सूचना अंकित कर आप "Save and Continue" बटन पर क्लिक कर देगें।

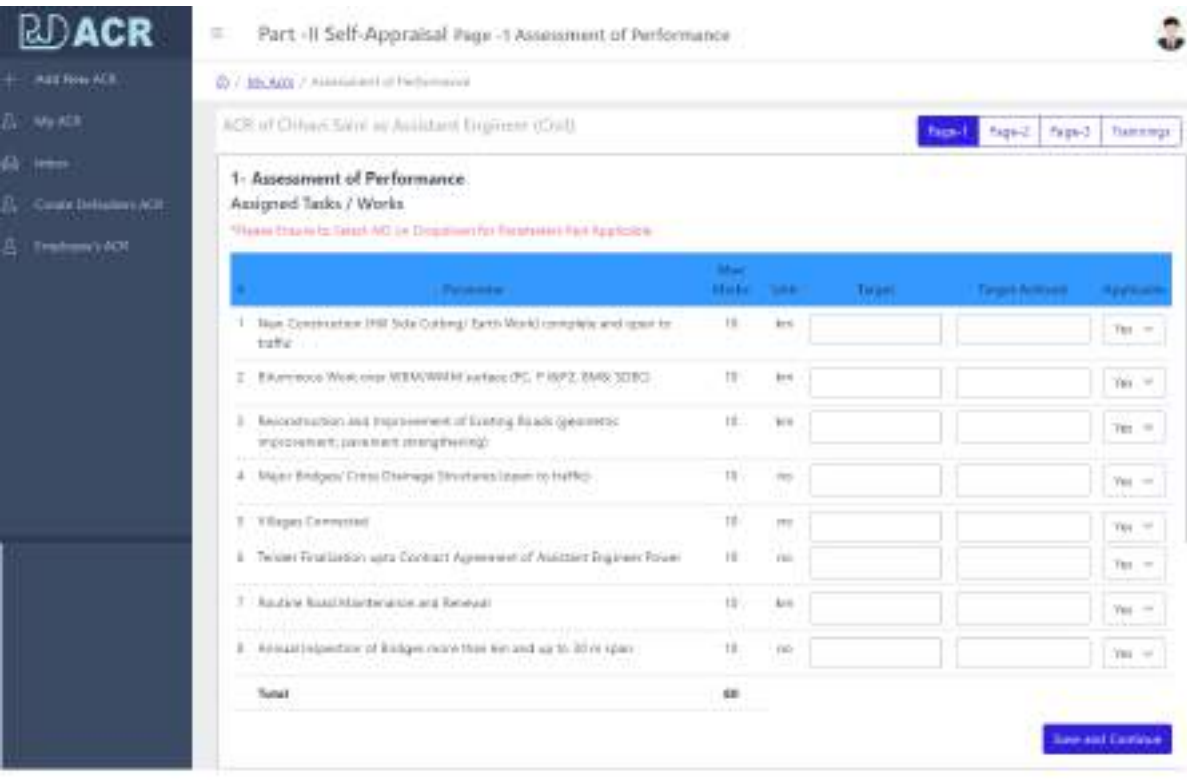

**पेज-2 Self-Appraisal** र्ेंआप नेजो कायिर्कया हैया कायिर्ेंजो आपको परेशानियां आयी उसकी टिप्पणी इस पेज के माध्यम से अंकित कर देगें।

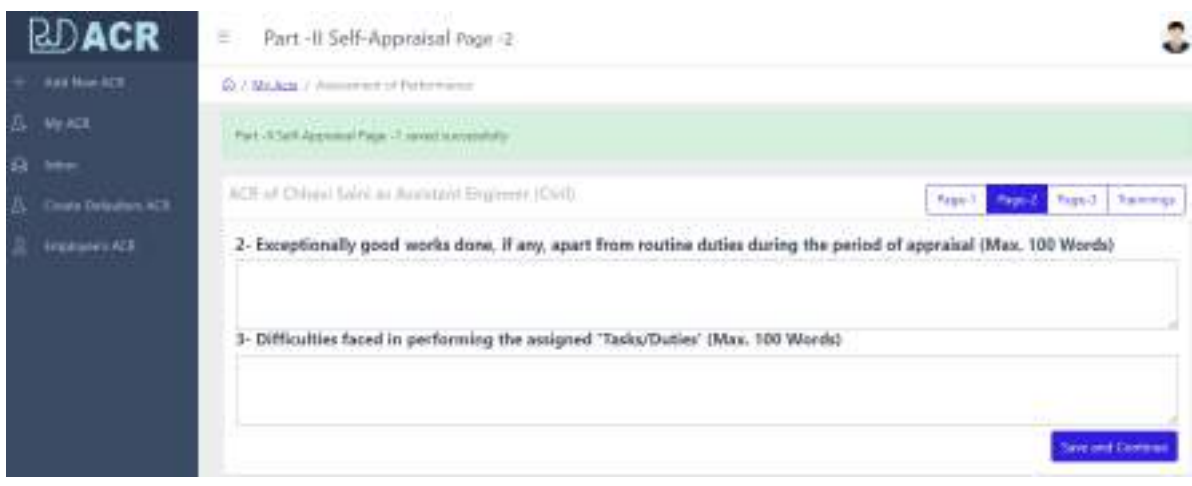

**पेज-3 Self-Appraisal (Deduction Parameters)** के अन्तिगत आपके द्वािा जो सूचना भरी जायेगी उसी के आधार पर रिर्पोर्टिंग/रिवियूंग ऑफिसर आपको मार्क्स िेगें।

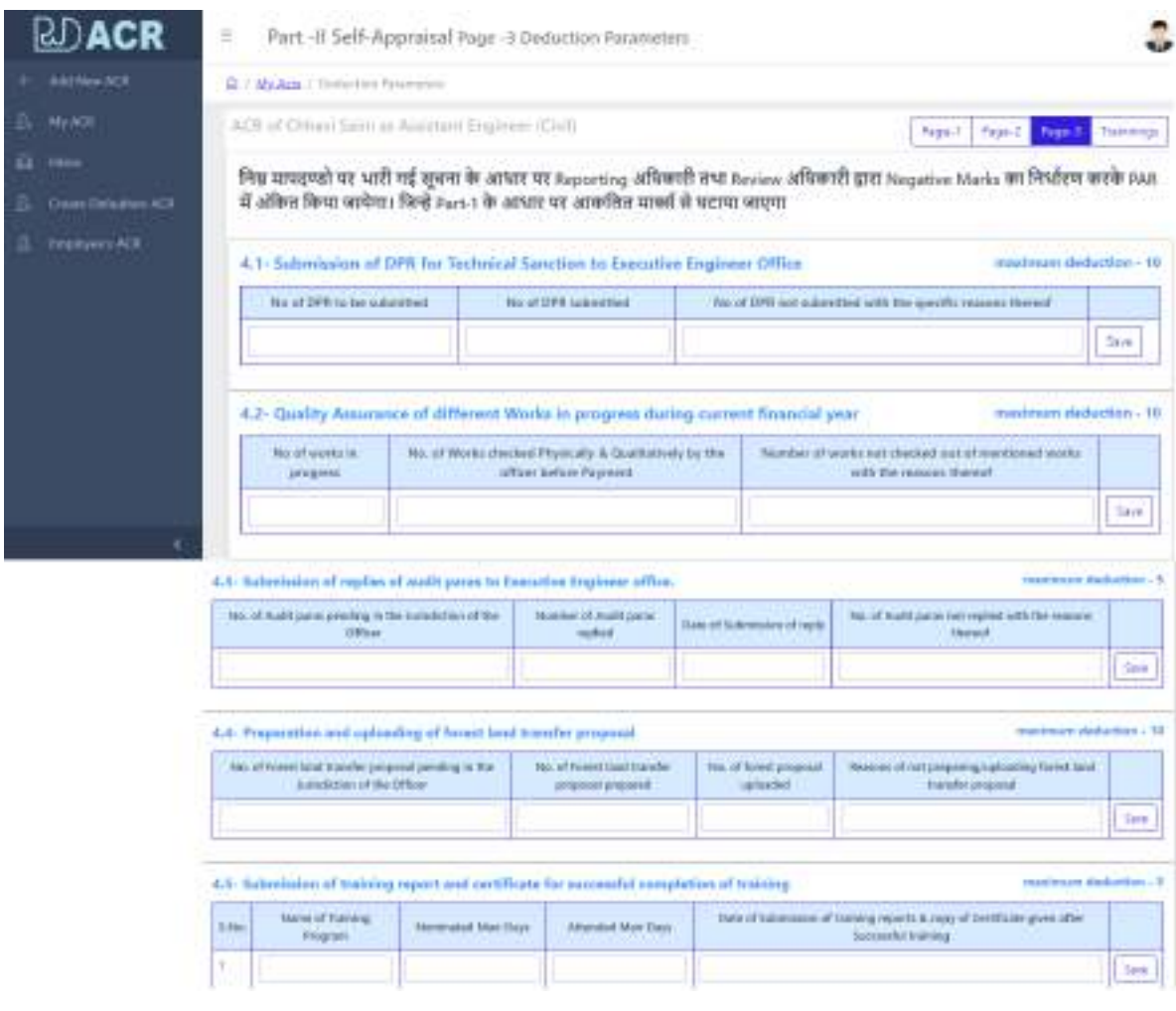

## **पेज-4 Self-Appraisal (Required Trainings) के अर्न्तगत आप अधिकतम चार** ट्रैनिंग सलैक्ट कर सकते हो। ट्रैनिंग सलैक्ट कर आप Save कर देगें।

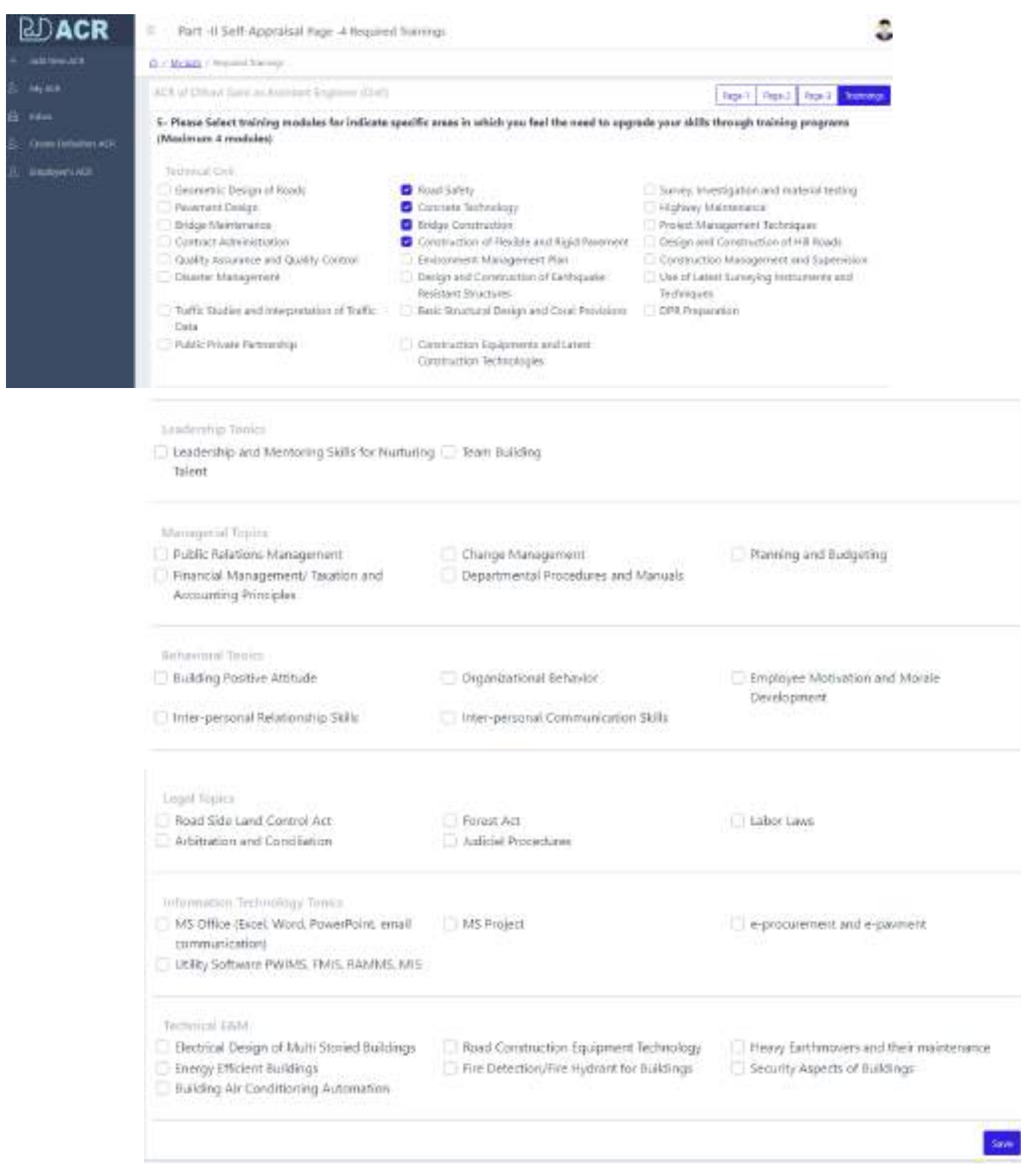

आपके द्वारा जब पूर्ण सूचना भर दी जायेगी, तो आप देखेगें की "My ACR" के अर्न्तगत दांयी तरफ के मैन्यु में "Submit ACR" का बटन दिखायी देने लगेगा। अब आप बटन पर क्लिक करके अपनी ए॰सी॰आर॰ को रिर्पोर्टिंग ऑफिसर के लिये भेज िेगें।

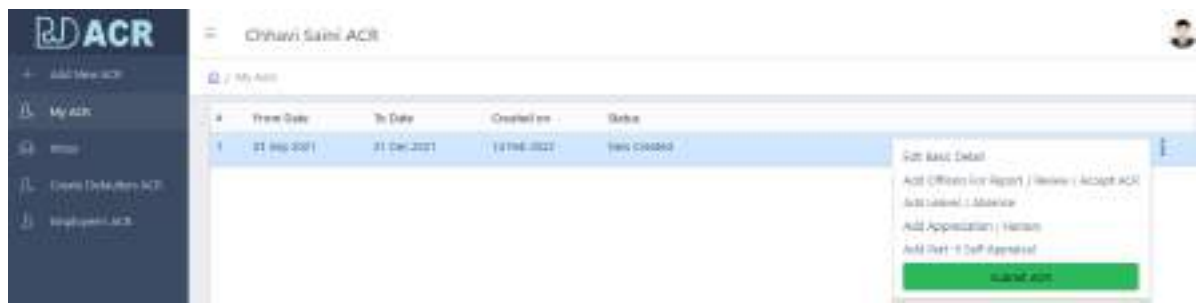

ए०सी०आर० जब रिर्पोर्टिंग ऑफिसर को चली जायेगी तो रिर्पोर्टिंग ऑफिसर को मेल आिैर्ैलीग्रार् के र्ाध्यर् सेभी पता लग जायेगा।

## **Reporting Officer**

रिपोर्टिंग ऑफिसर जब लॉंगिन करेगें तो इनबॉक्स में "Acr For Reporting" tab के अर्न्तगत आयी हुई ए०सी०आर० दिखाई देने लगेगी।

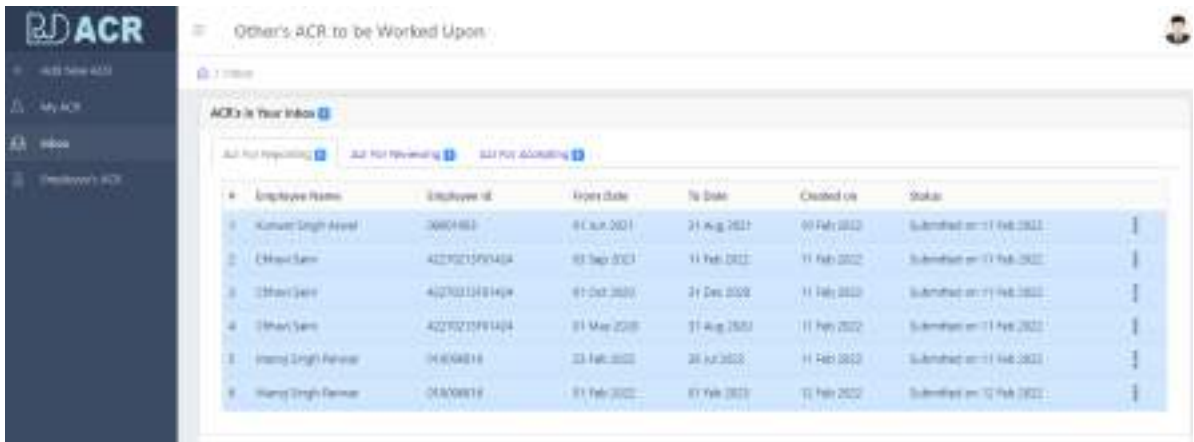

दांयी तरफ के मैन्यु पे जैसे ही क्लिक करेगें तो मैन्यु में सबस पहले निम्न लिंक दिखायी देगें –

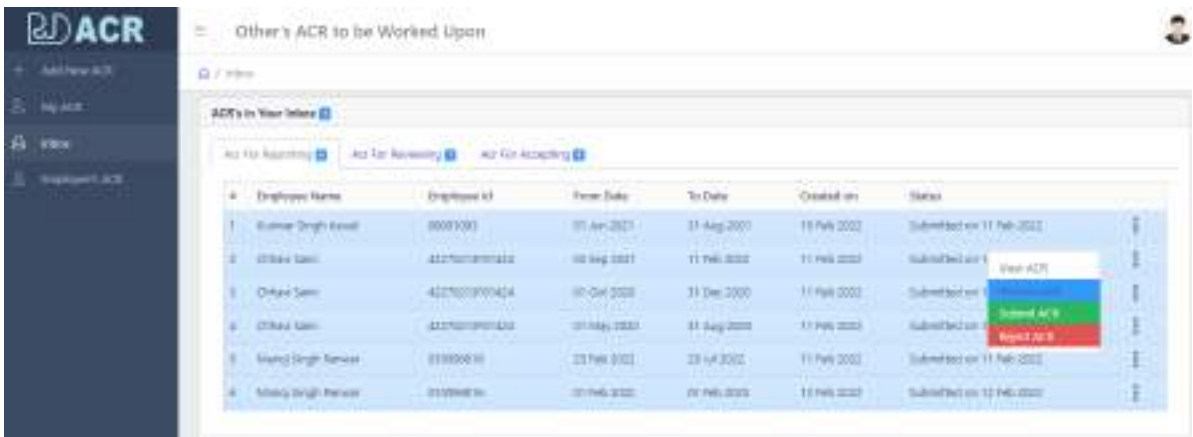

**View ACR –** के अन्तिगत ए0सी0आि0 की पी0डी0एफ0 फाईल आपके सम्मुख ओपन हो जायेगी।

**Process ACR** – के अर्न्तगत आयी हुई ए0सी0आर0 पर आपके द्वारा कार्य किया जाना है।

Submit ACR – के अर्न्तगत जब आप आयी हुई ए०सी०आर० पर कार्य कर देगें तो उसे रिवियूंग के लिये बटन पर क्लिक कर देगें।

**Reject ACR – के अर्न्तगत अगर आपको लगता है की ये ए<sub>0</sub>सी0आर0 आपसे** सम्बन्धित नहीं है या ए०सी०आर० का पीरियड ठीक नहीं है तो आप उसे रिजेक्ट कर सकते हैं।

## **Process ACR** – नीचे दिखायी दे रहे पेज में आप सम्बन्धित ए०सी०आर० को अपने आकलन से मार्क्स व टिप्पणी दे सकेगें, और फिर Save बटन पर क्लिक कर देगें।

= Part -III Appraisal (8) Reporting Officer)

(D.7 Hood, 2 April and By Augusting Difficer

 $t =$ 

t. Please state whether you agree with the responses relating to the accomplishments of the work plan and unforeseen tasks as filled out in Section.<br>III. If not please furnish factual details.

2. Please comment on the claim(if made) of exceptional contribution by the officer reported upon.

3. Has the officer reported upon met with any significant failures in respect of his work? If you Please furnish factual details.

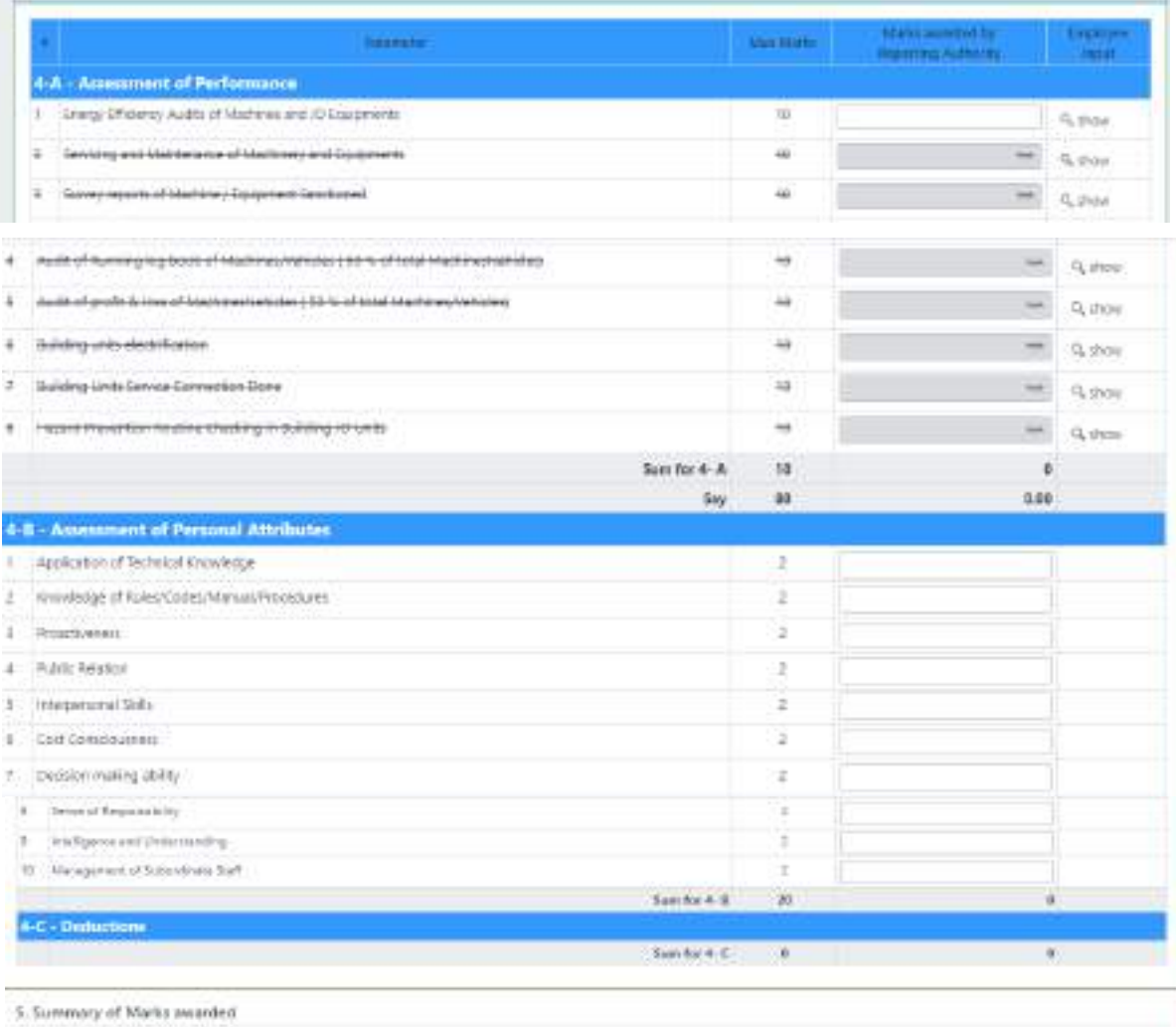

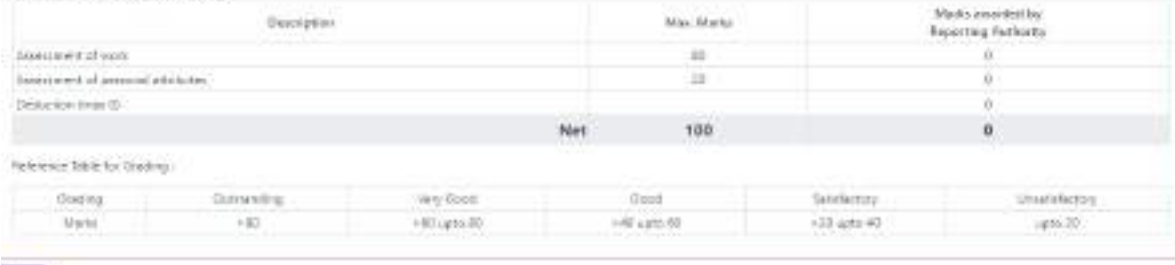

J.

Note: यूजर अगर अपनी रिपोर्ट बिना मार्क्स के भेज देता है, तो रिर्पोटिंग ऑफिसर के लिये मार्क्स हेतु लास्ट में बाक्स दिखायी देगा, जिसमें वो मार्क्स भर सकते हैं। जैसे नीचे दिखायी दे रहा है।

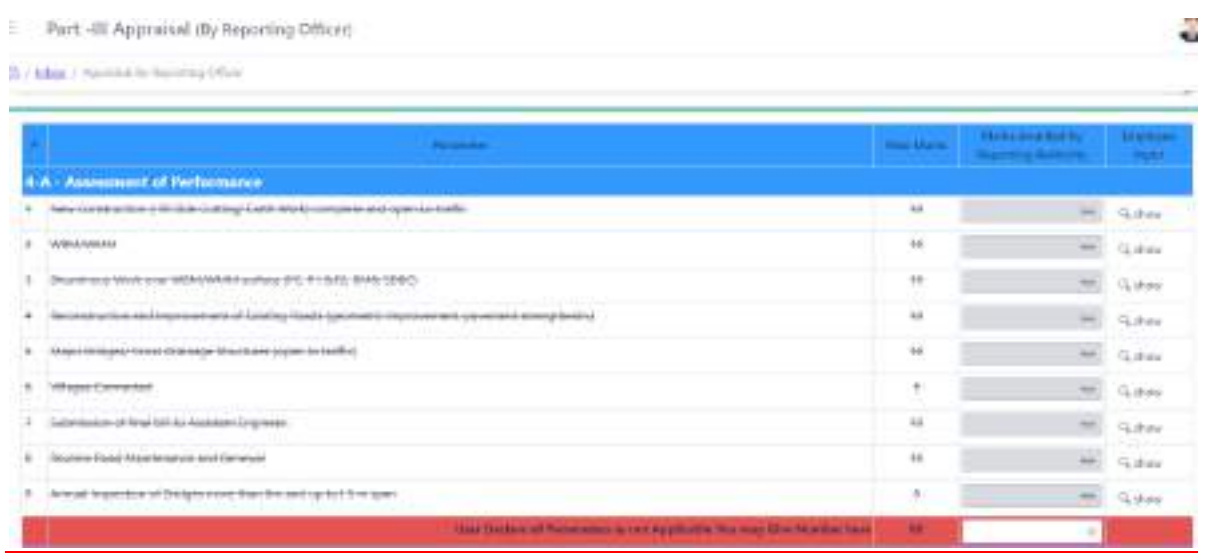

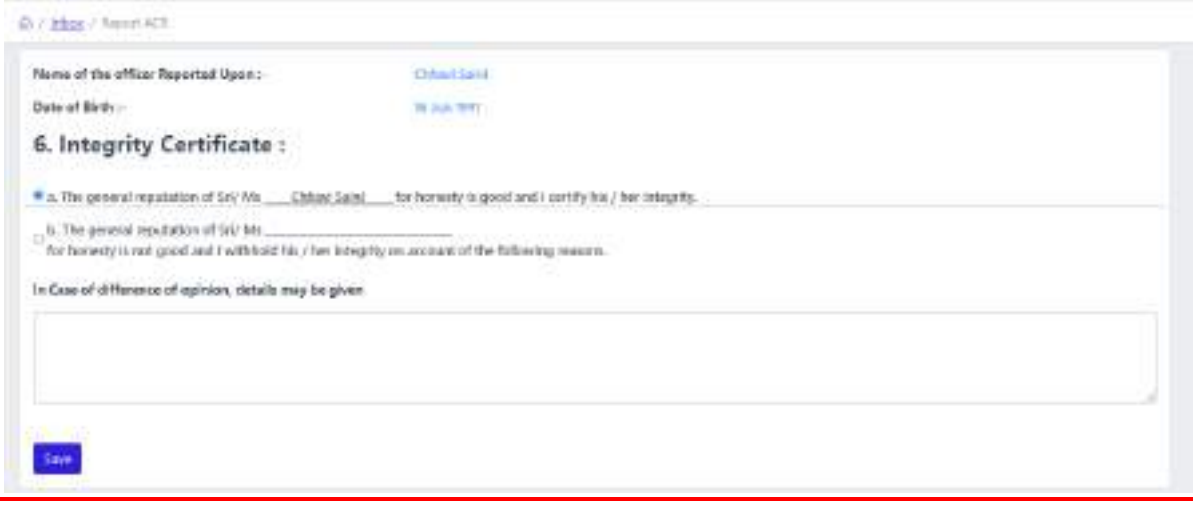

## **Reviewing Officer**

रिवियूंग ऑफिसर जब लॉंगिन करेगें तो इनबॉक्स में "Acr For Reviewing" tab के अर्न्तगत आयी हुई ए०सी०आर० दिखाई देने लगेगी।

जो ए०सी०आर० रिर्पोर्टिंग ऑफिसर द्वारा भेजी गयी है, इसके अर्न्तगत रिवियूंग .<br>ऑफिसर भी रिर्पोर्टिंग ऑफिसर द्वारा दिये गये मार्क्स के आधार पर भी अपने मार्क्स अंकित कर आगे मूव कर देगें।

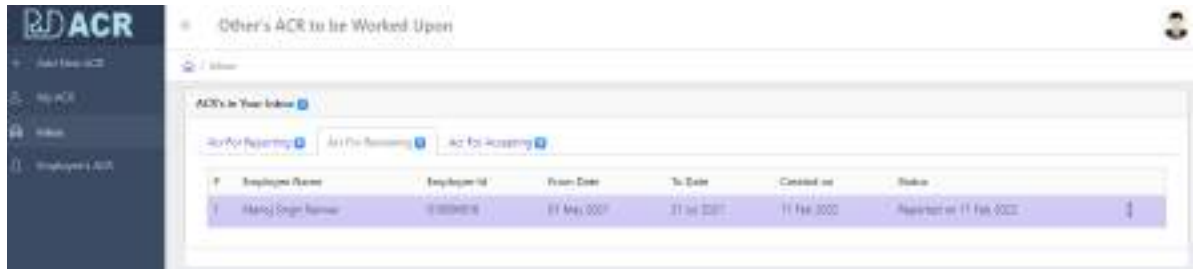

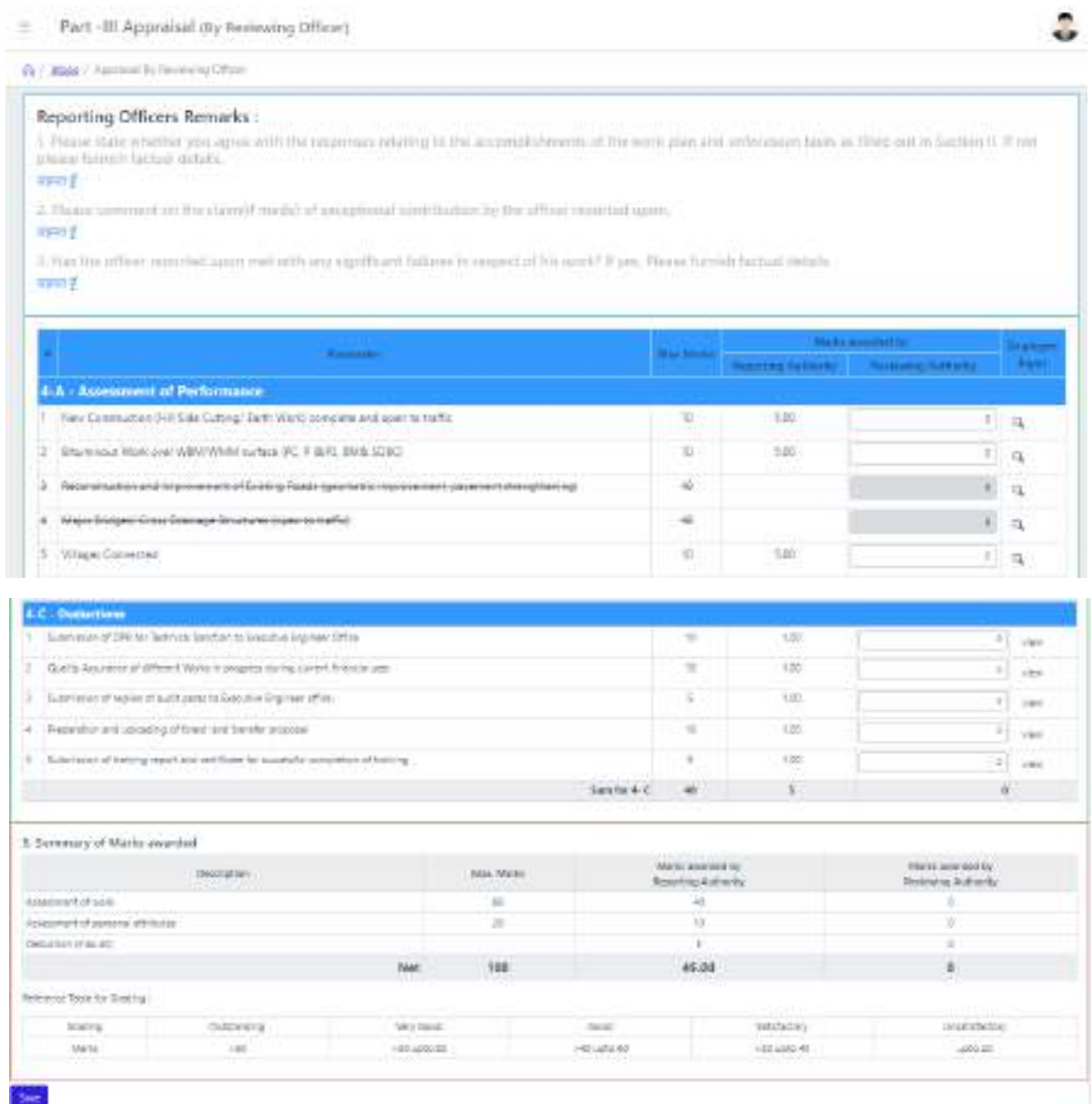

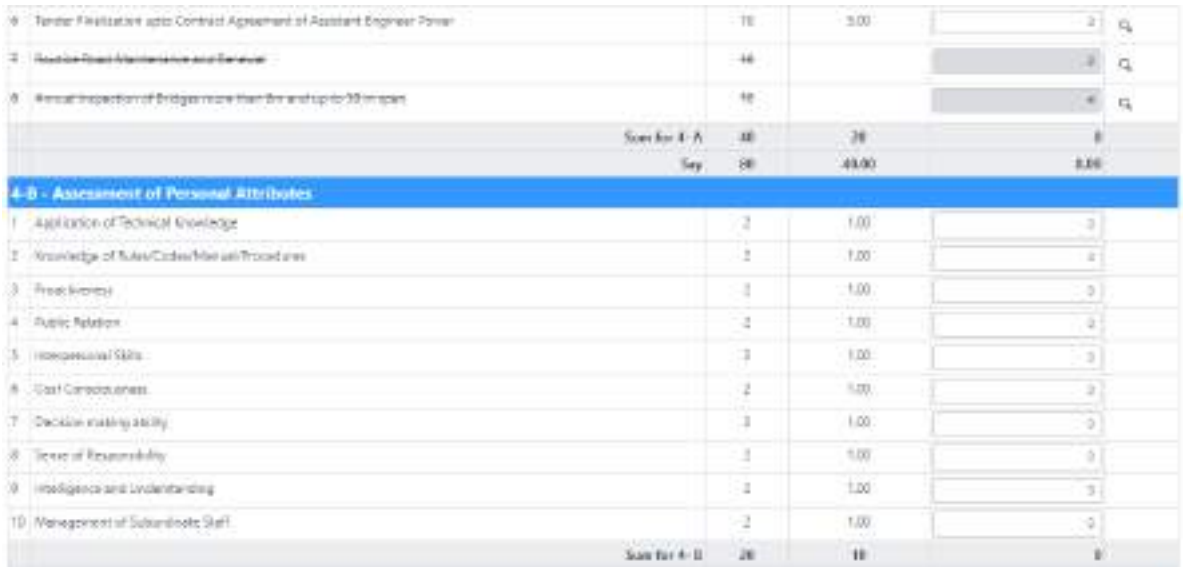

रिवियूंग ऑफिसर भी अपने मार्क्स अंकित कर ए०सी०आर० को Submit कर एक्सेपर्टिंग ऑफिसर के पास भेज देगें।

एक्सेपर्टिंग ऑफिसर को भी मेल और टैलीग्राम के माध्यम से पता चल जायेगा की उनके पास एक्सेपर्टिंग हेतु ए०सी०आर० आयी हुई है।

### **Accepting Officer**

एक्सेपर्टिंग ऑफिसर जब लाँगिन करेगें तो इनबॉक्स में "Acr For Accepting" tab के अर्न्तगत आयी हुई ए०सी०आर० दिखाई देने लगेगी।

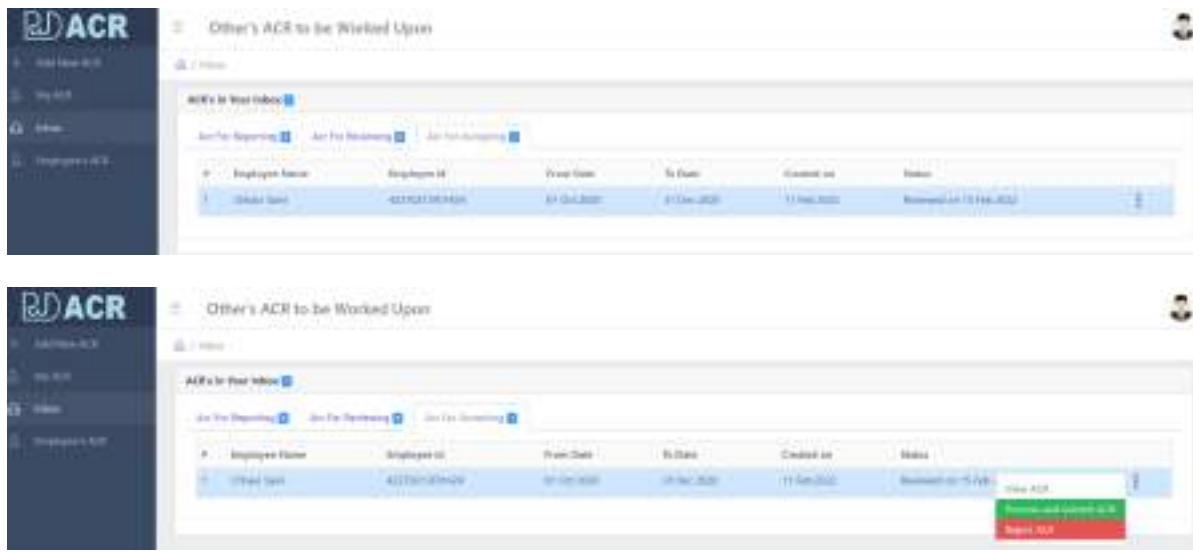

ए0सी0आर0 रिवियूंग ऑफिसर द्वारा भेजी गयी है, इसके अर्न्तगत एक्सेपर्टिंग ऑफिसर "Process and Submit ACR" Button क्लिक करेगें तो उनके सम्मुख नीचे दिखायी दे रहा पेज ओपन हो जायेगा।

यहाँ पर एक्सेपर्टिंग ऑफिसर अपने आधार पर मार्क्स अंकित कर Save कर देगें, सेव करते ही ए0सी0आर0 सम्बक्धित को चली जायेिी।

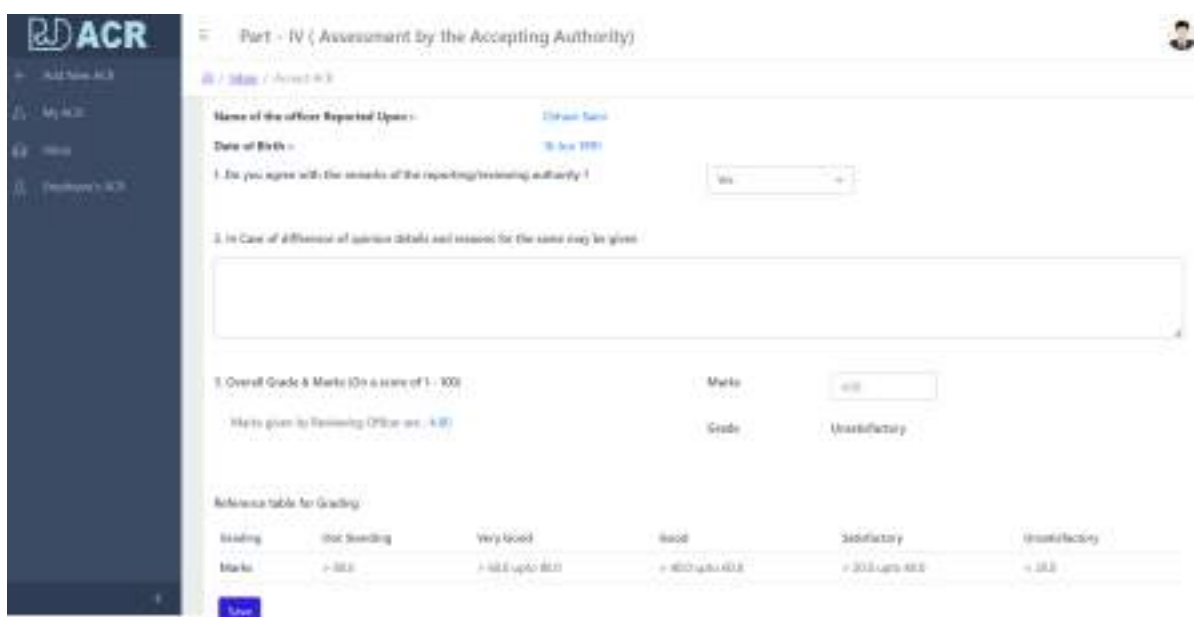

### **REPORT**

### **1. View PDF -**

Accepting Officer द्वारा approve की गयी ए0सी0आर0 की सूचना सम्बन्धित को मेल और टैलीग्राम के माध्यम से अवगत हो जायेगीए जिसमें उनकी ए0सी0आर0 पी0डी0एफ0 के रूप में उनको प्राप्त हो जायेिी।

जब सम्बक्धित अपने लाॅ गिन से लाॅ गिन करिें तो उधहेंMyACR के अन्र्तगत देख रहे होगें की जो ए0सी0आर0 उनके द्वारा भेजी गयी थीए वो अब पूर्ण हो गयी है।

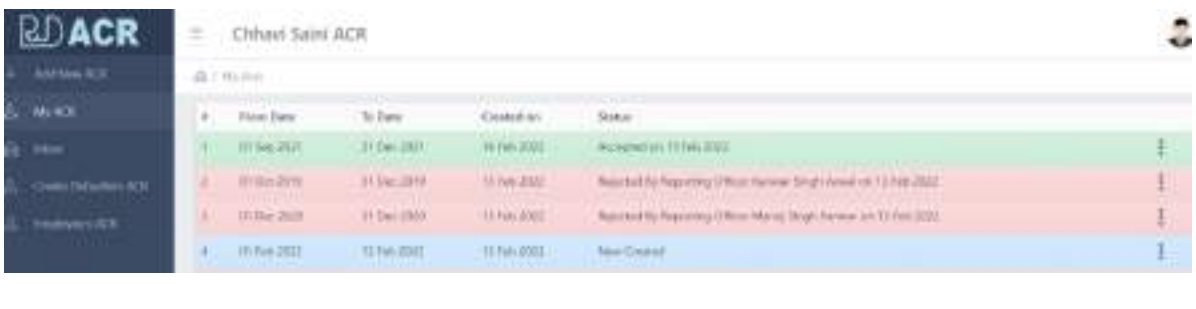

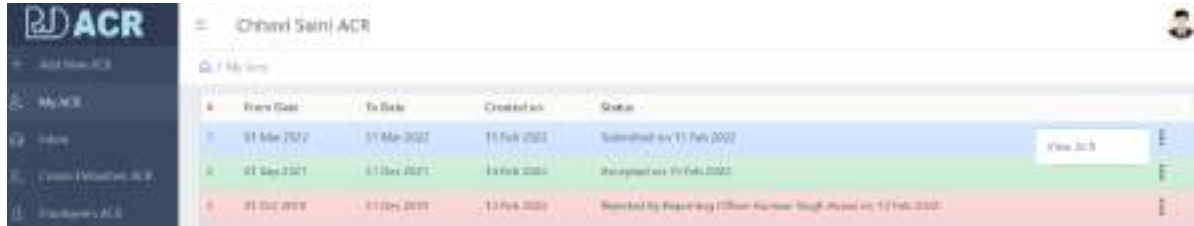

अपनी ए0सी0आर0 देखने के लिये आप दांयी तरफ के मेन्यु "View ACR" पर क्लिक कर देगें।

View ACR पर क्लिक करते ही आपकी पी0डी0एफ0 फाईल ओपन हो जायेगी।

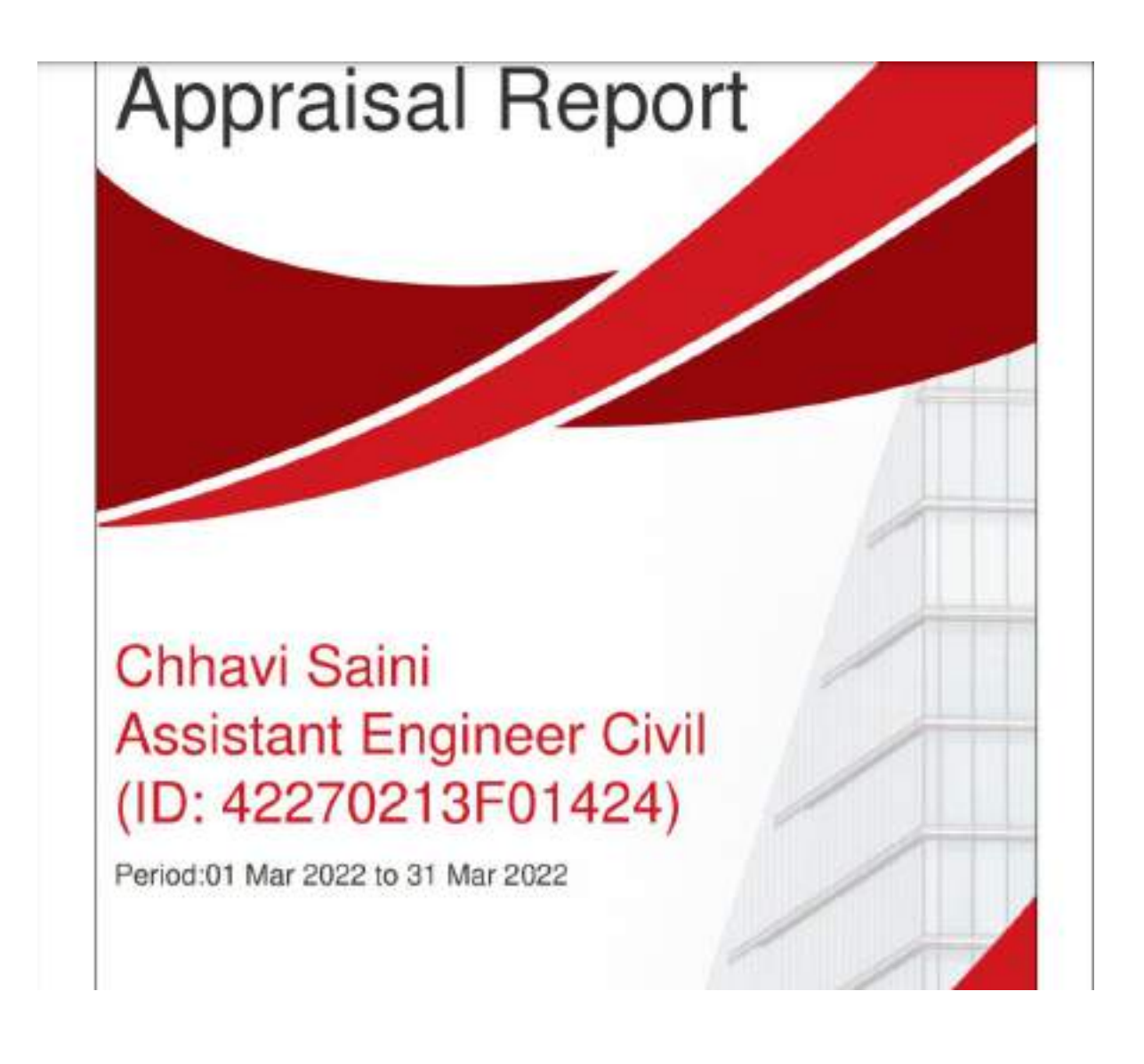

2. Employee's ACR - के अर्न्तगत कर्मचारी / अधिकारी की रिर्पोट देख सकेगें –

कर्मचारी / अधिकारी नीचे दिखायी दे रहे पेज के बांयी तरफ के मैन्यू में "Employee's ACR" के लिंक पर क्लिक कर देगें।

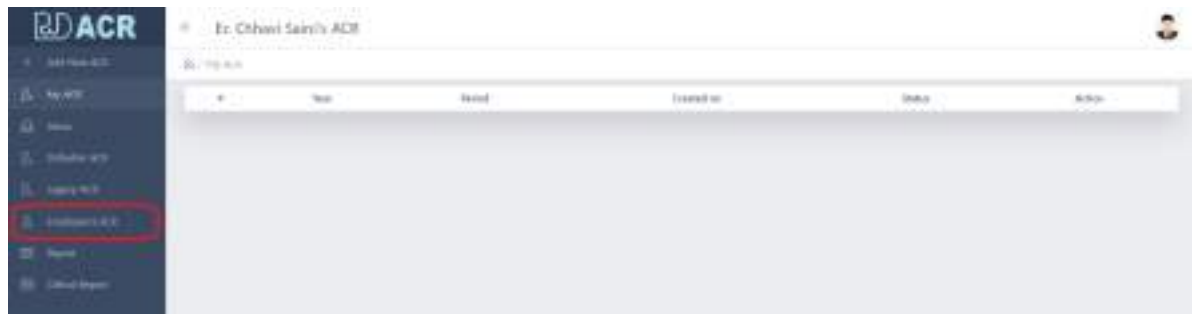

क्लिक करते ही नीचे दिखायी दे रहा पेज आपके सम्मुख ओपन हो जायेगा। जिसमें आपको जिनकी भी ए0सी0आर0 देखनी है उनका employee code डालकर ok बटन पर क्लिक कर देगें।

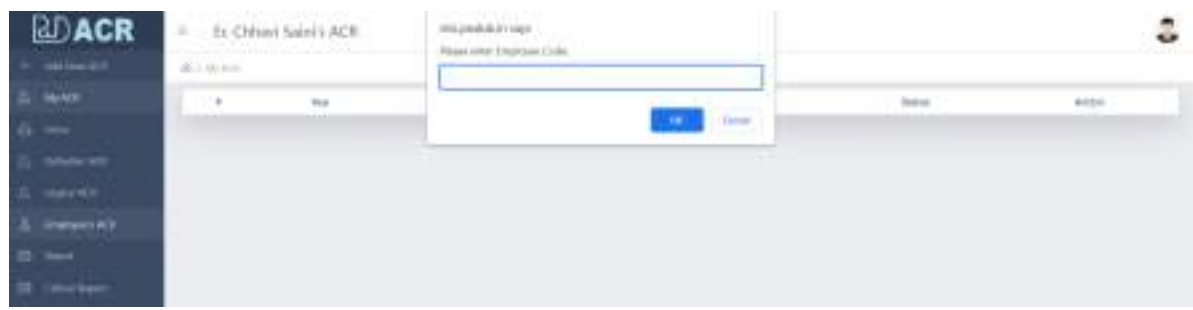

#### क्लिक करते ही ए0सी0आर0 प्रदर्शित हो जायेगी।

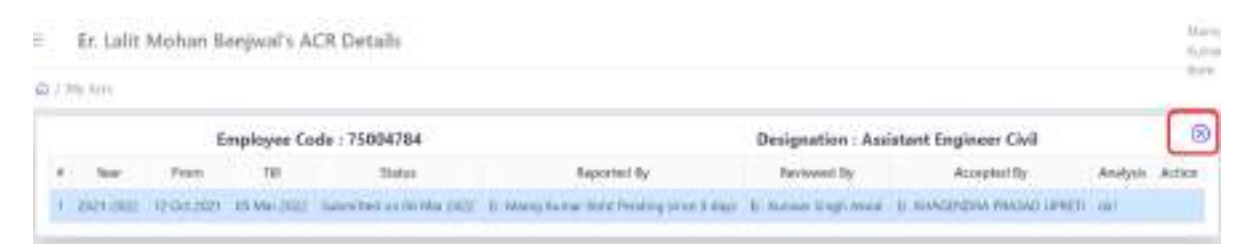

वापिस अपने डैशबोर्ड पर जाने के लिये क्रास के बटन पर क्लिक करना होगा।

3. Critical Report - के अर्न्तगत उन कर्मचारीयों /अधिकारीयों की लिस्ट प्रदर्शित होगी जिन्होने अपनी ए0सी0आर0 सबमिट नही की है –

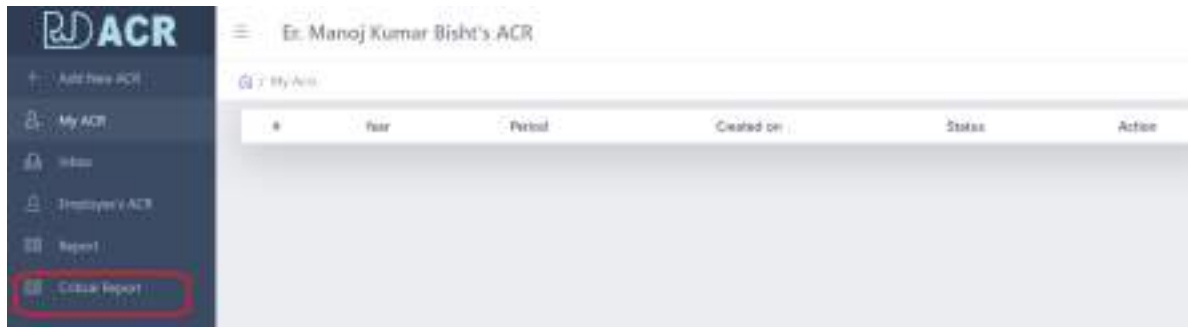

बांयी तरफ के मैन्यू में "Critical Report" पर क्लिक करेगें तो आपको नीचे दिखायी दे रहा पेज ओपन हो जायेगा।

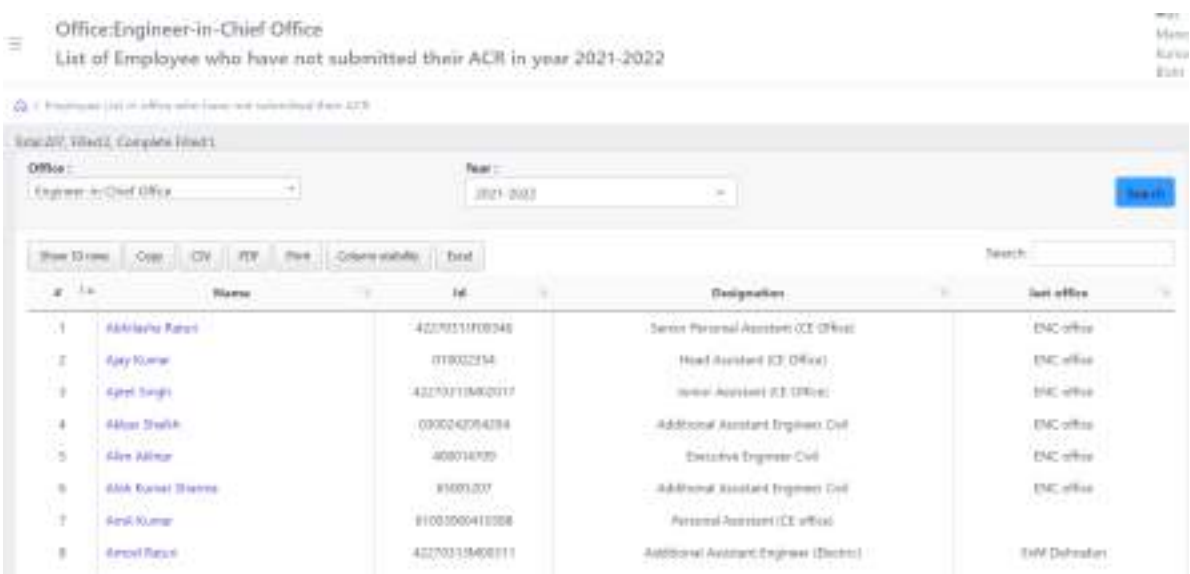